### Lampiran 1. Hasil Wawancara dengan Kepala Dinas

#### **HASIL WAWANCARA**

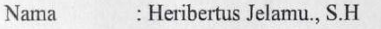

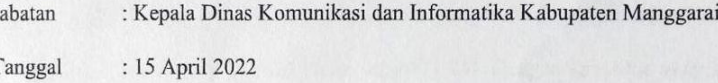

#### Daftar Pertanyaan:

 $\mathbf{I}$ 

 $\overline{1}$ 

1. Apakah kendala yang dihadapi Dinas Komunikasi dan Informatika Kabupaten Manggarai selama proses manajemen data (penyimpanan dan pertukaran data) saat ini Pak?

Jawaban: Kendala yang kami hadapi dalam proses manajemen data seperti data tidak tersimpan dengan teratur sehingga kami kesulitan untuk mencari data-data pada saat kami membutuhkan.

- 2. Perangkat jenis apakah yang Dinas Komunikasi dan Informatika Kabupaten Manggarai gunakan untuk membantu proses manajemen data hingga saat ini Pak? Jawaban: Saat ini, perangkat yang membantu kami dalam proses manajemen data seperti Flashdisk, Hardisk dan Laptop. Perangkat tersebut memiliki kapasitas yang tidak terlalu besar sehingga tidak cocok digunakan untuk membantu dalam proses manajemen data di perkantoran.
- Apakah Bapak Setuju jika menggunakan sistem private cloud storage sebagai  $3.$ media yang dapat membantu dalam proses manajemen data (penyimpanan dan pertukaran data) Dinas Komunikasi dan Informatika Kabupaten Manggarai untuk ke depannya?

Jawaban: Ya setuju, mungkin dengan adanya sistem tersebut nantinya sangat membantu kami dalam proses manajemen data dengan cepat.

- 4. Berapakah kapasitas penyimpanan data dari sistem private cloud storage yang dibutuhkan Dinas Komunikasi dan Informatika Kabupaten Manggarai ya Pak? Jawaban: Karena ini sistem penyimpanan, yang kami butuhkan adalah sistem dengan kapasitas yang cukup besar, seperti 1 TB. Dengan kapasitas yang besar sistem akan digunakan dengan jangka waktu yang sangat panjang.
- 5. Bagaimana pendapat Bapak jika sistem private cloud storage ini hanya dapat di akses oleh di lingkungan Dinas Komunikasi dan Informatika saja? Jawaban: Ya saya sangat setuju jika sistem ini nantinya hanya dapat di akses oleh pegawai Dinas Komunikasi dan Informatika saja karena ini bersifat private, di samping itu juga demi keamanan data-data juga.
- Bagaimana pendapat Bapak jika sistem private cloud storage ini dapat di akses di 6. secara Online atau melalui Internet?

Jawaban: Ya sangat setuju jika sistem penyimpanan data atau sistem private cloud storage ini bisa di akses secara online karena dengan begitu sistem bisa di akses kapan dan di mana oleh seluruh pegawai kami asalkan masih terhubung dengan jaringan.

Ruteng, 15 April 2022 AH Narasumber **DINAS KEWINFO** Heribertus Jelamu., S.H. NIP. 196703161998031005

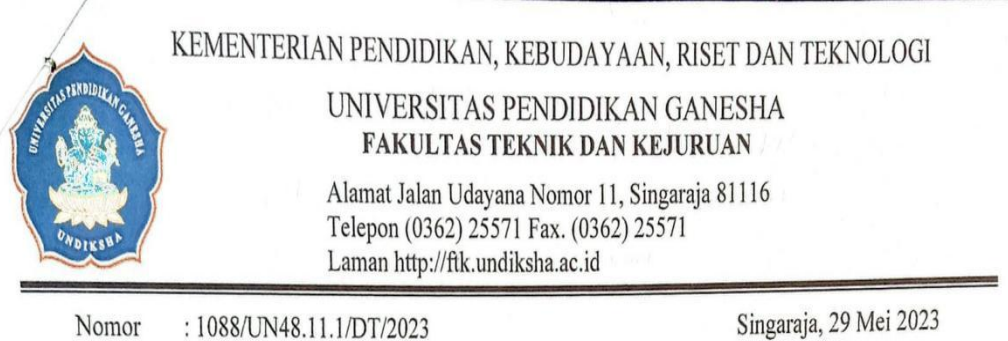

### Lampiran 2. Surat Pengantar Melakukan Penelitian

Lampiran :-Hal : Surat Permohonan Data Singaraja, 29 Mei 2023

Yth. Kepala Dinas Komunikasi dan Informatika Kab. Manggarai di tempat

Dengan hormat, dalam rangka melengkapi persyaratan penyusunan Skripsi, bersama ini dimohon bantuannya untuk memberikan informasi yang diperlukan terkait data mengenai "Proses Manajemen Data", kepada mahasiswa berikut.

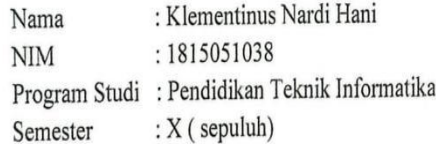

Demikian surat ini disampaikan, atas perkenaan dan kerjasamanya diucapkan terima kasih.

a.n. Dekan, Wakil Dekan I,

Prof. Dr. Ketut Agustini, S.Si., M.Si. NIP 197408012000032001

### Lampiran 3. Surat Izin Melakukan Penelitian

### PEMERINTAH KABUPATEN MANGGARAI DINAS KOMUNIKASI DAN INFORMATIKA JALAN Ir. SOEKARNO NOMOR 54 KEL. PAU, RUTENG

Ruteng, 26 Juni 2023

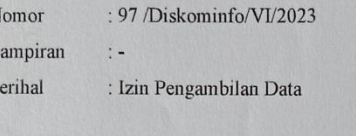

Kepada: Yth. Ketua Dekan Fakultas dan Teknik Kejuruan Universitas Pendidikan Ganesha Di-Tempat

#### Dengan hormat,

Menindaklanjuti surat dari Fakultas Teknik dan Kejuruan, Universitas Pendidikan Ganesha Nomor: 1088/UN48.11.1/DT/2023, Tanggal 29 Mei 2023, Perihal Surat Permohonan Data, maka dengan ini kami sampaikan bahwa Dinas Komunikasi dan Informatika Kabupaten Manggarai siap memberikan informasi yang diperlukan oleh Mahasiswa atas nama Klementinus Nardi Hani dengan NIM 1815051038 terkait dengan Proses Manajemen Data.

Demikian surat ini disampaikan, atas kerjasamanya diucapkan terima kasih.

Kepala Dinas Komunikasi dan  $\overline{q}$ Informatika Kabupaten Manggarai Heribertus Jelanu., S.H.<br>NIP. 196703161998031005 Scanned by TapScanner

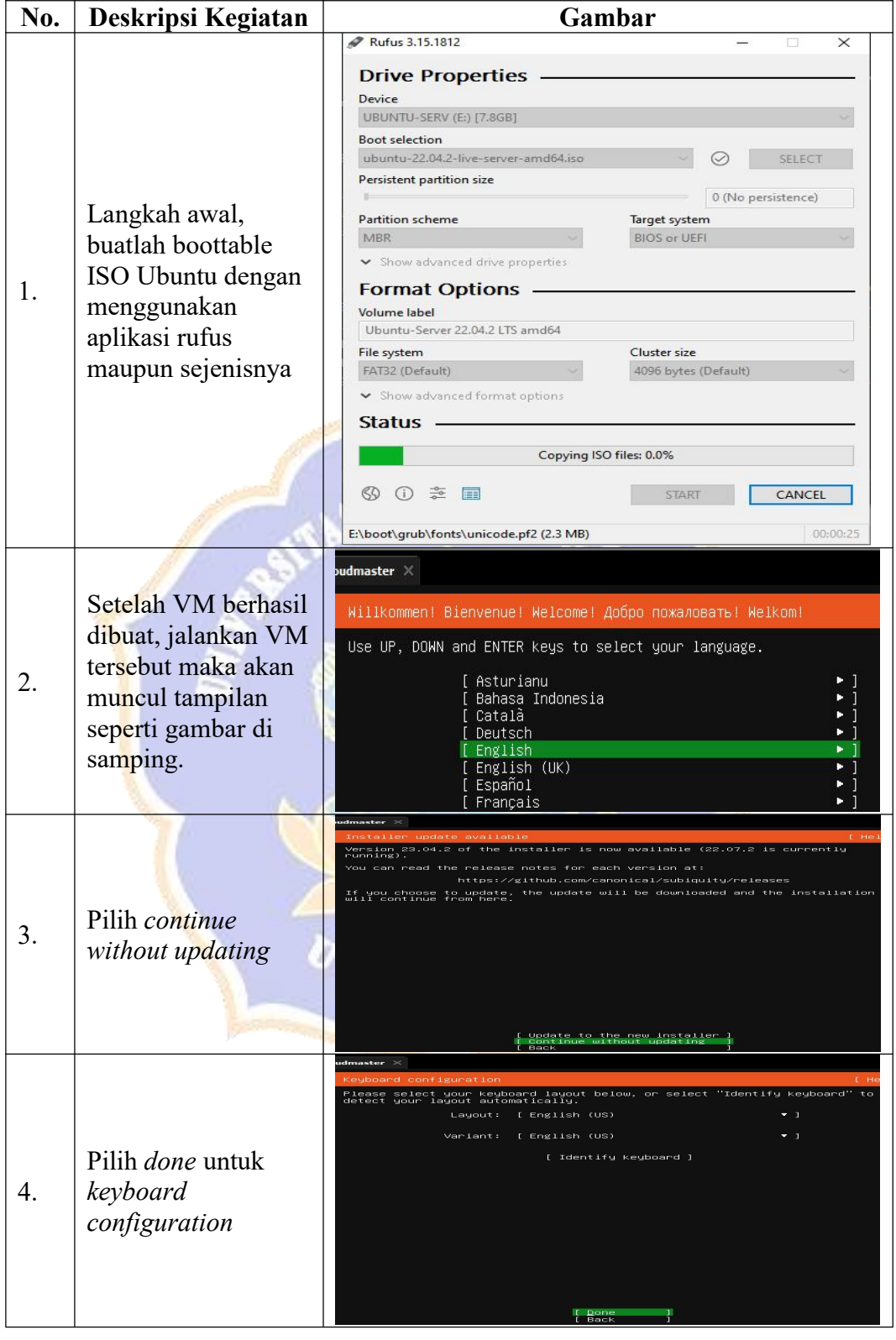

# **Lampiran 4. Panduan Instal Ubuntu Server**

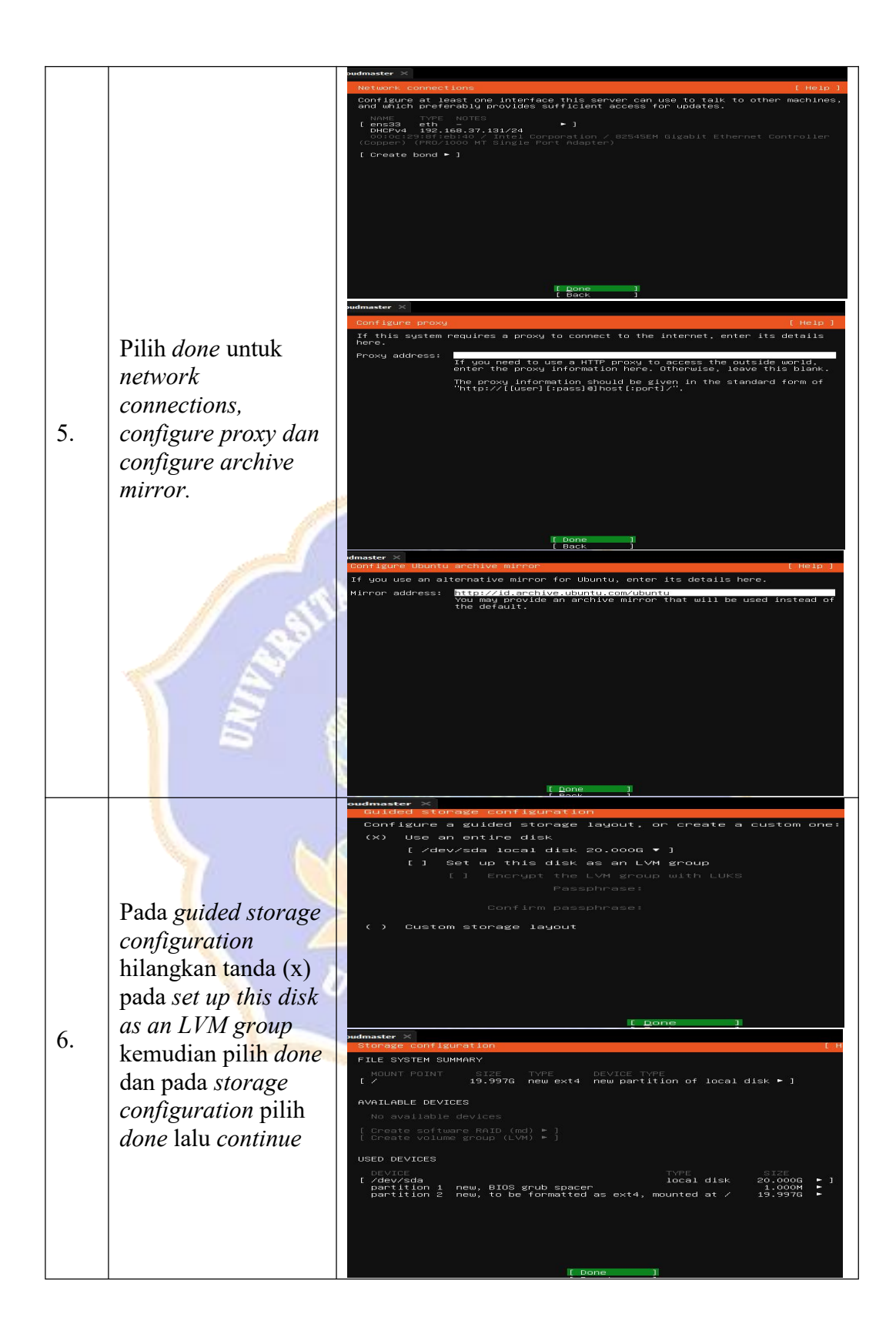

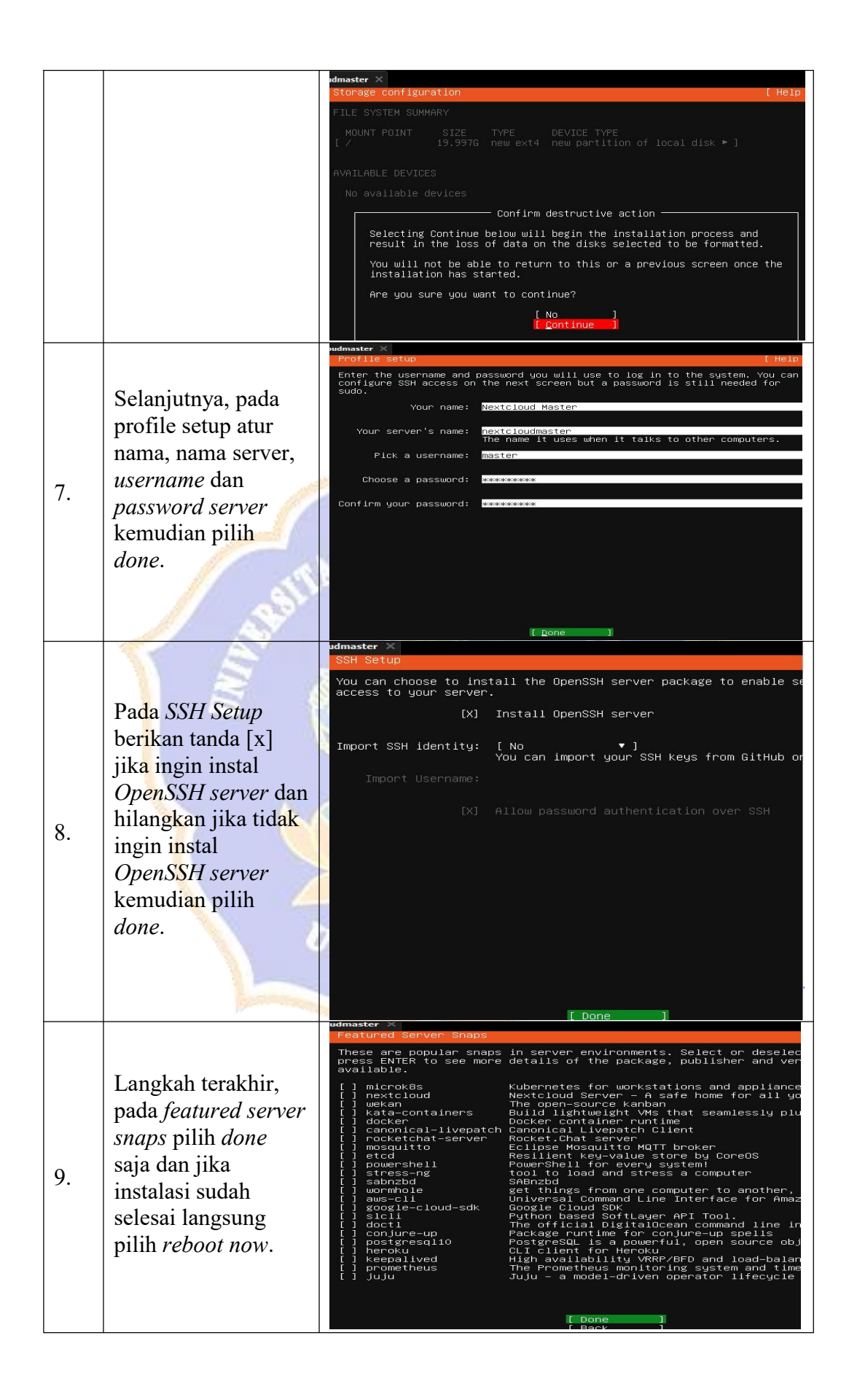

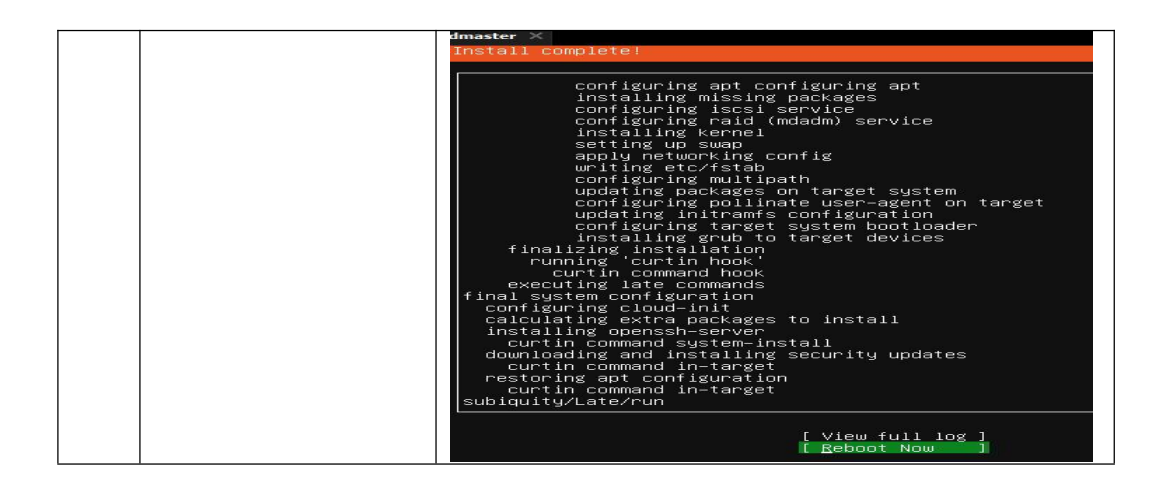

## **Lampiran 5. Panduan Instal Nextcloud**

# **Panduan Pengembangan Sistem Private Cloud Storage Berbasis Nextcloud Pada Ubuntu 22.04**

- 1. Siapkan Server aktif yang akan digunakan dalam pengembangan sistem *private cloud storage* berbasis Nextcloud
- 2. Download ISO Ubuntu Server pada website resmi Ubuntu, <https://releases.ubuntu.com/> versi ISO-nya sesuai dengan kebutuhan Anda. Disini saya menggunakan ISO versi ubuntu-22.04.-live-server-amd64.
- 3. Instalasi Ubuntu sesuai dengan versi ISO yang sudah Anda download. Disini saya sudah melakukan instal Ubuntu pada dua server yaitu server utama dan server backup.
- 4. Jika Ubuntu sudah berhasil di instal, selanjut *update* dan *upgrade* server Ubuntu Anda dengan perintah berikut ini. Lakukan pada masing-masing server.

*sudo apt update && sudo apt upgrade*

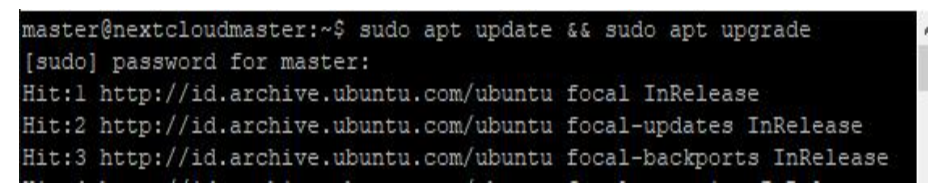

5. Instal dan Konfigurasi Keepalived pada masing-masing server dengan perintah berikut.

*sudo apt install keepalived*

6. Konfigurasi keepalived pada masing-masing server dengan perintah berikut.

```
sudo nano /etc/keepalived/keepalived.conf
```
Tambahkan konfigurasi berikut pada file konfigurasi keepalived pada masing masing server

*vrrp\_instance VI\_1 {*

*state (disi sesuai dengan server seperti MASTER dan BACKUP) interface (sesuaikan interface yang anda miliki) virtual\_router\_id 51 priority 255,254 (server master memiliki priority yang besar) advert\_int 1 authentication {*

*auth\_type PASS*

*auth\_pass (password)*

*virtual\_ipaddress { virtual\_ip*

*}*

*}*

*}*

Setelah itu, simpan file konfigurasi dan jalankan perintah berikut. *sudo service keepalived start*

7. Langkah selanjutnya menginstal *database* dan *web server* yang pada masing masing server dengan perintah berikut ini. Disini saya menggunakan *MariaDB* dan *Apache2*.

*sudo apt install mariadb-server mariadb-client apache2*

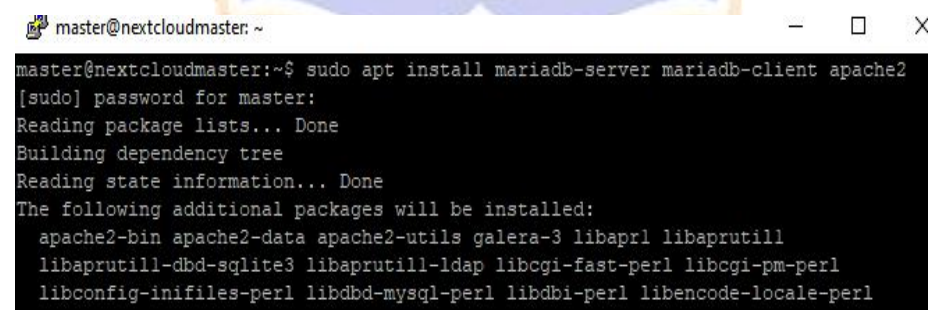

8. Setelah maria db diinstal, buka file konfigurasi database pada masing-masing server dengan perintah berikut ini.

*sudo nano /etc/mysql/mariadb.conf.d/50-server.cnf*

 Ubah *bind-address* dengan IP dari server itu sendiri. Lakukan hal yang sama pada server backup.

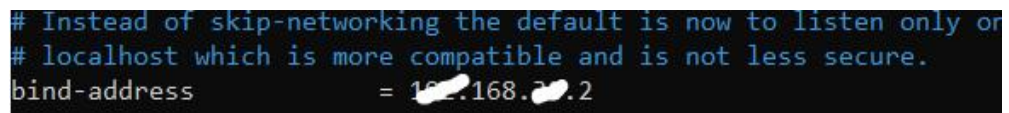

 $\Diamond$  Kemudian, kita perlu mengidentifikasi server master sebagai 1 dan server backup sebagai 2. Lakukan hal yang sama pada server backup.

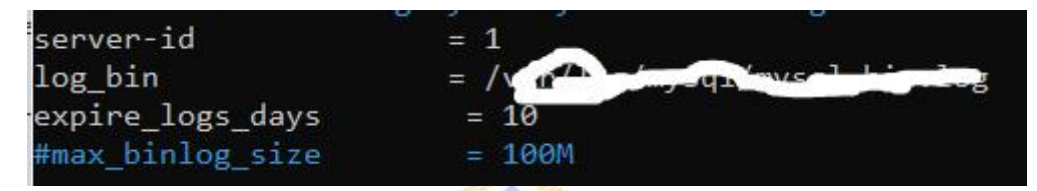

- $\Diamond$  Setelah kofigurasi selesai, restart mysql atau mariadb dengan perintah berikut. *sudo systemctl restart mysql*
- $\Diamond$  Selanjutnya, sinkronisasi database antar dua server.

*sudo mysql*

 $\Diamond$  Pada server master, buatlah akun pengguna replikasi dan memberikan izin replikasi dengan perintah berikut ini.

*CREATE USER '(nama-user)'@'(ip-address server backup)' IDENTIFIED BY '(password)'; GRANT REPLICATION SLAVE ON \*.\* TO '(nama-user)'@'(ip-address server backup)'; FLUSH PRIVILEGES; FLUSH TABLES WITH READ LOCK;*

Untuk melihat status server master kita dapat menggunakan perintah berikut ini.

*SHOW MASTER STATUS;*

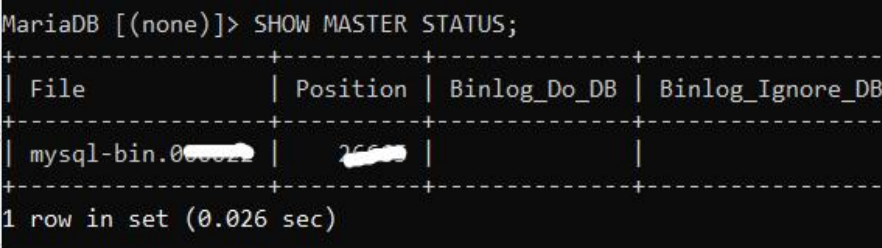

 $\Diamond$  Pada server backup akan menggunakan akun replikasi yang sudah dibuat untuk menyinkronkan database dengan server master. Tambahkan perintah berikut ini untuk melakukan sinkronisasi tersebut.

*CHANGE MASTER TO MASTER\_HOST='(ip-address server master)', MASTER\_USER='(nama user replikasi)',*

*MASTER\_PASSWORD='(password user replikasi)', MASTER\_LOG\_FILE='(log-file)', MASTER\_LOG\_POS=log posisi; start slave;* Jalankan perintah berikut pada server master.

*UNLOCK TABLES;*

Kemudian, jalankan perintah berikut untuk melihat status sinkronisasi.

*show slave status\G;*

Tampilan menunjukkan bahwa sinkronisasi database dari server master ke server backup sudah berhasil.

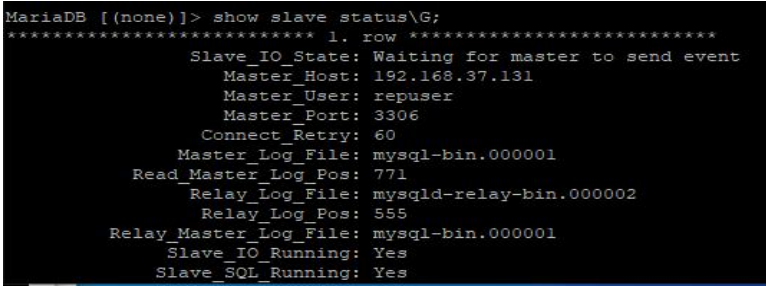

 $\Diamond$  Selanjutnya, buat sinkronisasi database dari server backup ke server master.

Tambahkan perintah berikut pada server backup.

*CREATE USER '(nama-user)'@'(ip-address server master)' IDENTIFIED BY '(password)'; GRANT REPLICATION SLAVE ON \*.\* TO '(nama-user)'@'(ip-address server master)'; FLUSH PRIVILEGES;*

*FLUSH TABLES WITH READ LOCK;*

### *SHOW MASTER STATUS;*

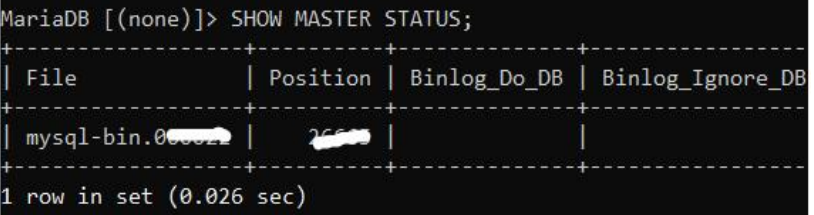

 $\Diamond$  Pada server master tambahkan perintah berikut ini.

*CHANGE MASTER TO MASTER\_HOST='(ip-address server backup)', MASTER\_USER='(nama user replikasi)', MASTER\_PASSWORD='(password user replikasi)', MASTER\_LOG\_FILE='(log-file)', MASTER\_LOG\_POS=log posisi; start slave;*

Jalankan perintah berikut pada server backup.

*UNLOCK TABLES;*

Kemudian, jalankan perintah berikut pada server master untuk melihat status sinkronisasi.

*show slave status\G;*

MariaDB [(none)]>

Untuk lebih jelasnya perhatikan gambar berikut ini.

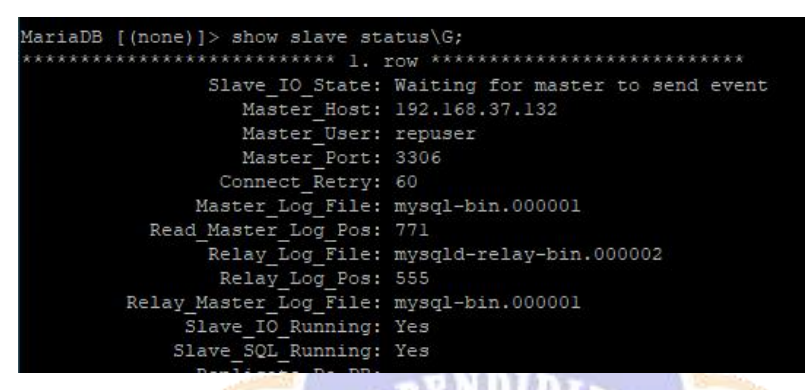

 $\Diamond$  Langkah selanjutnya buat Database dari server master dengan perintah berikut ini;

*CREATE DATABASE nama-database; CREATE USER 'user-database'@'%'; GRANT ALL PRIVILEGES ON nama-database.\* TO user-database@'%' IDENTIFIED BY 'password-database'; FLUSH PRIVILEGES;* MariaDB [(none)]> CREATE DATABASE dbnextcloud; Query OK, 1 row affected (0.005 sec) MariaDB [(none)]> CREATE USER 'ncuser'@'%'; Query OK, 0 rows affected (0.019 sec) MariaDB [(none)]> GRANT ALL PRIVILEGES ON dbnextcloud.\* TO ncuser@'%' IDENTIFIED B Y '@pas123'; Query OK, 0 rows affected (0.003 sec) MariaDB [(none)]> FLUSH PRIVILEGES; Ouerv OK, 0 rows affected (0.023 sec)

 $\Diamond$  Langkah terakhir, untuk memastikan memastikan sinkronisasi database antar server master dan server backup sudah berhasil. Cek database yang sudah dibuat dari server backup. Berikut adalah gambar yang menunjukan sinkonisasi telah berhasil.

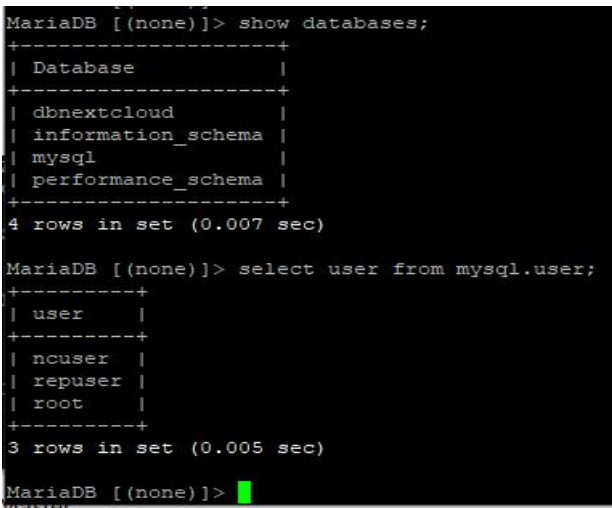

- 9. Langkah selanjutnya, instal Gluster untuk sinkronisasi Nextcloud antar dua server.
- $\Diamond$  Tambahkan perintah berikut pada server master dan backup untuk memulai instal Gluster

*sudo add-apt-repository ppa:gluster/glusterfs-7 sudo apt install glusterfs-server sudo systemctl start glusterd.service sudo systemctl enable glusterd.service*

```
master@nextcloudmaster:~$ sudo add-apt-repository ppa:gluster/glusterfs-
[sudo] password for master:
Sorry, try again.
[sudo] password for master:
 GlusterFS 7
More info: https://launchpad.net/~gluster/+archive/ubuntu/glusterfs-7
Press [ENTER] to continue or Ctrl-c to cancel adding it.
Get:1 http://ppa.launchpad.net/gluster/glusterfs-7/ubuntu focal InRelease [18.1 kB
Hit:2 http://id.archive.ubuntu.com/ubuntu focal InRelease
Hit:3 http://id.archive.ubuntu.com/ubuntu focal-updates InRelease
aster@nextcloudmaster:~$ sudo apt install glusterfs-server
Reading package lists... Done
Building dependency tree
Reading state information... Done
The following additional packages will be installed:
 attr glusterfs-client glusterfs-common ibverbs-providers keyutils libgfapi0
 libgfchangelog0 libgfrpc0 libgfxdr0 libglusterfs0 libibverbs1 libnfsidmap2
 libnl-route-3-200 librdmacml libtirpc-common libtirpc3 nfs-common
 python3-prettytable rpcbind
    ested packages:
master@nextcloudmaster:~$ sudo systemctl start glusterd.service
master@nextcloudmaster:~$ sudo systemctl enable glusterd.service
Created symlink /etc/systemd/system/multi-user.target.wants/glusterd.service \rightarrow /li
b/systemd/system/glusterd.service.
```
 Selanjut buat koneksi *peer to peer* dengan gluster ke server backup dengan perintah berikut ini.

*sudo gluster peer probe ip-server-backup*

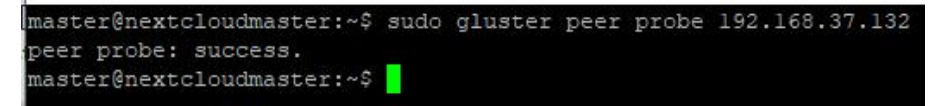

 $\Diamond$  Untuk memastikan koneksi peer to peer berhasil, cek status peer gluster pada server backup dengan perintah: *sudo gluster peer status*

```
backupnc@nextcloudbackup:~$ sudo gluster peer status
Number of Peers: 1
Hostname: 192.168.37.131
Uuid: 0cf88c6c-df16-45dd-9301-63d6b34dlefa
State: Peer in Cluster (Connected)
backupnc@nextcloudbackup:~$
```
 $\Diamond$  Selanjutnya buat folder bersama dengan gluster untuk kedua server dengan perintah berikut ini. Di sini nama foldernya ncvol1.

*sudo gluster volume create ncvol1 replica 2 (Ip server master):/gluster storage (ip server backup):/gluster-storage force*

Setelah itu, jalankan folder yang sudah dibuat dengan perintah:

*sudo gluster volume start ncvol1*

```
aster@nextcloudmaster:~$ sudo gluster volume create ncvoll replica 2 192.168.37
31:/gluster-storage 192.168.37.132:/gluster-storage force
volume create: ncvoll: success: please start the volume to access data
master@nextcloudmaster:~$ sudo gluster volume start ncvoll
volume start: ncvoll: success
master@nextcloudmaster:~$
```
 $\Diamond$  Setelah konfigurasi folder bersama, cek folder yang telah dibuat pada server backup dengan perintah:

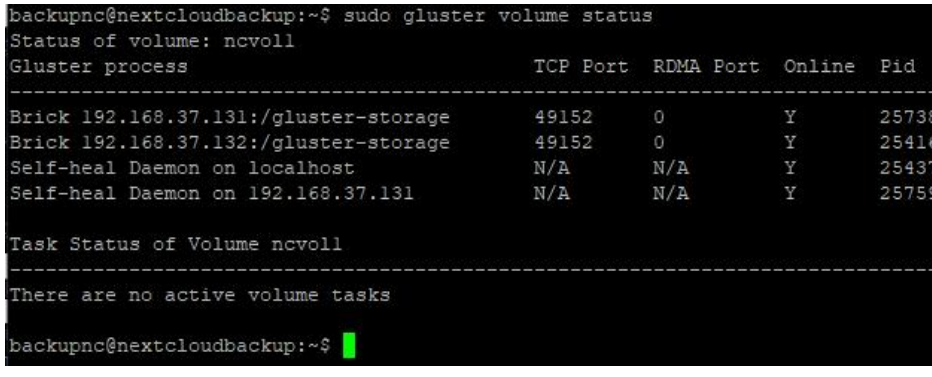

*sudo gluster volume status*

 Langkah berikutnya, jalankan perintah mount gluster untuk memastikan di mana anda akan menyimpan Nextcloud.Di sini saya menyimpan nextcloud pada directori /var/www. Jalankan perintah berikut untuk melakukan mount.

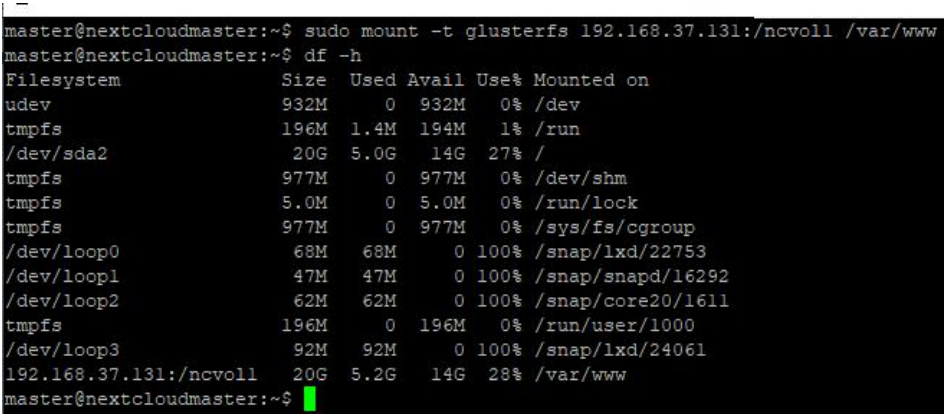

*sudo mount -t glusterfs (ip server master):/ncvol1 /var/www*

Jalankan juga mount gluster pada server backup dengan perintah berikut.

*sudo mount -t glusterfs (ip server backup):/ncvol1 /var/www*

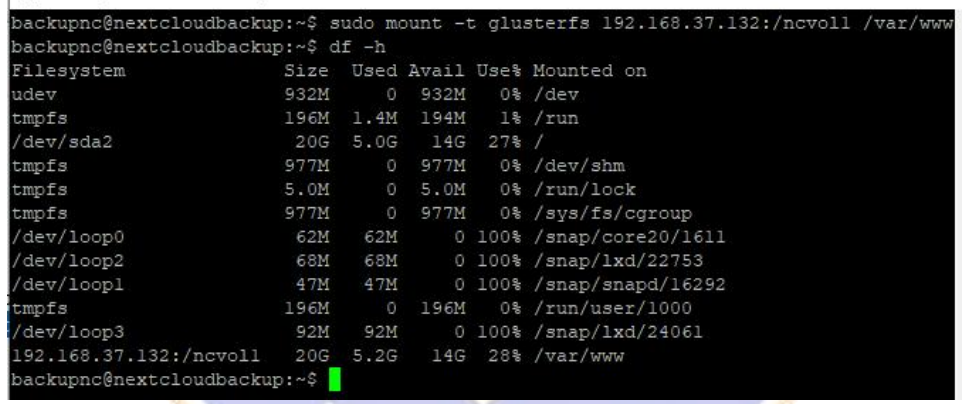

 $\Diamond$  Untuk mencegah mount dibatalkan jika server reboot, makan ada harus memperbarui dengan file fstab. Jalankan perinta berikut pada masing-masing server.

*sudo nano /etc/fstab*

Perbarui file fstab dengan tambahkan perintah berikut.

*(ip server master/backup):/ncvol1 /var/www glusterfs defaults,\_netdev 0 0*

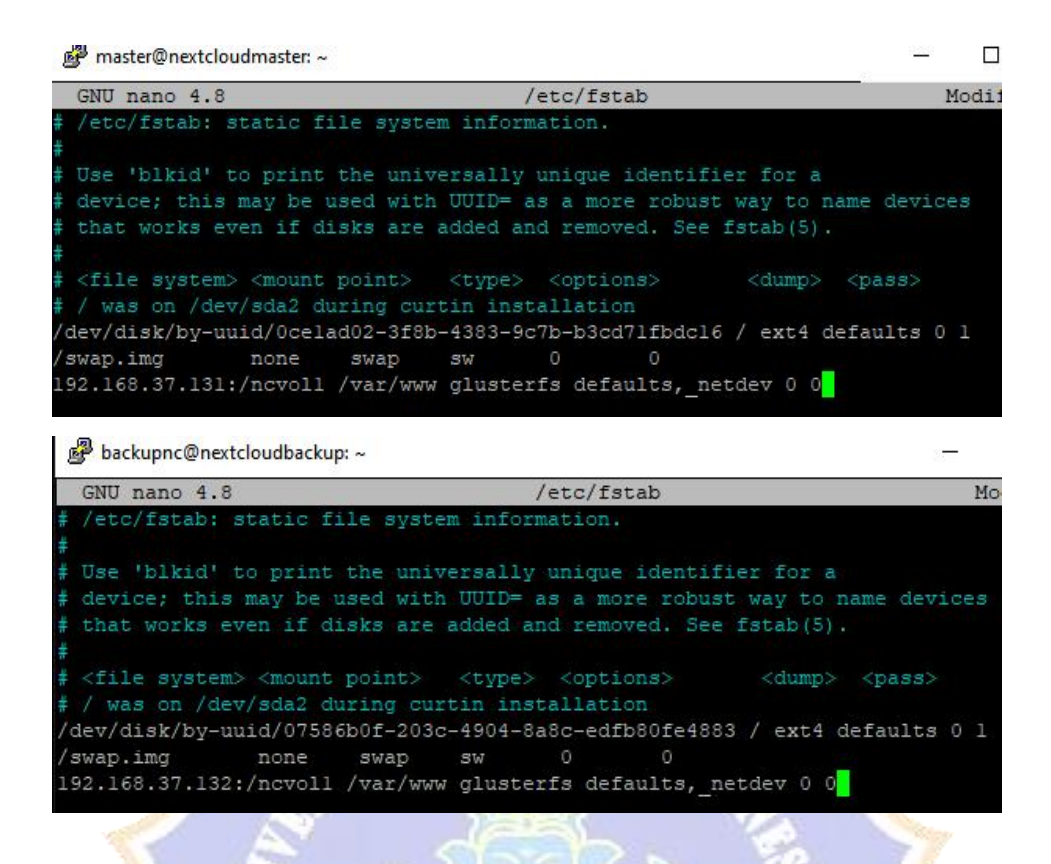

10. Sebelum melakukan instalasi Nextcloud, instal PHP pada masing-masing server dengan perintah berikut.

*sudo apt install php sudo apt install php zip libapache2-mod-php php-gd php-json php-mysql php-curl php-mbstring php-intl php-imagick php-xml php-zip php- mysql php-bcmath php-gmp zip*

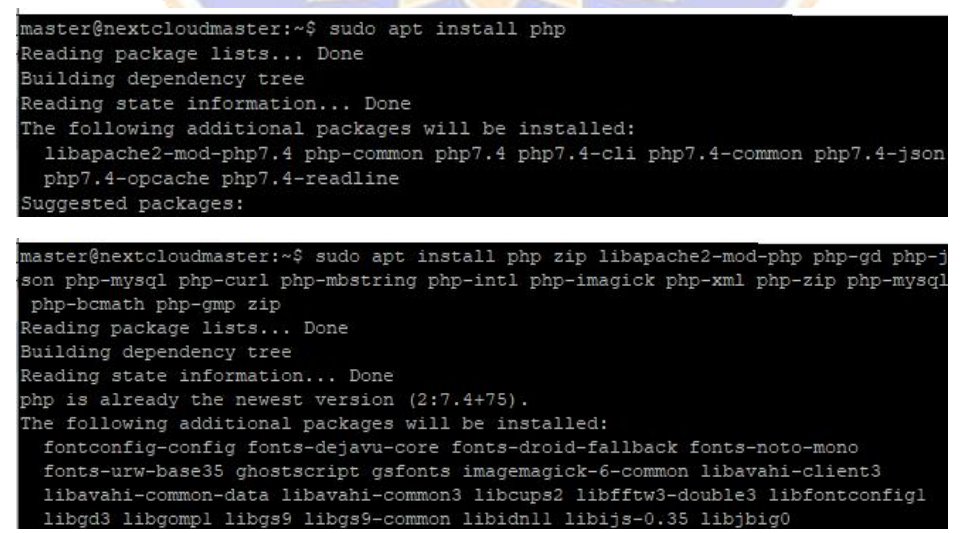

11. Intalasi Nextcloud.

- $\Diamond$  Masuk ke directori /var/www/ yang sudah disinkronisasi. Kemudian download nextcloud dengan perintah berikut.
	- *sudo wget <https://download.nextcloud.com/server/releases/nextcloud-> 24.0.12.zip* aster@nextcloudmaster:/var/www\$\_sudo\_wget\_https://download.nextcloud.com/serv sourcenterational of the same same were needed;<br>releases/nextcloud-24.0.12.zip<br>-2023-05-18 16:42:19-- https://download.nextcloud.com/server/releases/nextclo  $0.12.zip$ esolving download.nextcloud.com (download.nextcloud.com)... 95.217.64.181, 2a01 onnected. .. commected<br>ITP request sent, awaiting response... 200 OK<br>ength: 152409715 (145M) [application/zip]<br>aving to: 'nextcloud-24.0.12.zip' xtcloud-24.0.12.z 100% [====== ===========>] 145.35M 1.12MB/s in  $5m$  2s -05-18 16:47:23 (493 KB/s) - 'nextcloud-24.0.12.zip' saved [152409715/152409 aster@nextcloudmaster:/var/www\$ ls
- $\Diamond$  Selanjutnya ekstrak folder nextcloud yang sudah didownload dengan perintah: *sudo unzip nextcloud-24.0.12.zip -d /var/www/*
- Beri hak akses pada folder nextcloud dengan peritah: *sudo chown www data:www-data /var/www/nextcloud/ -R*

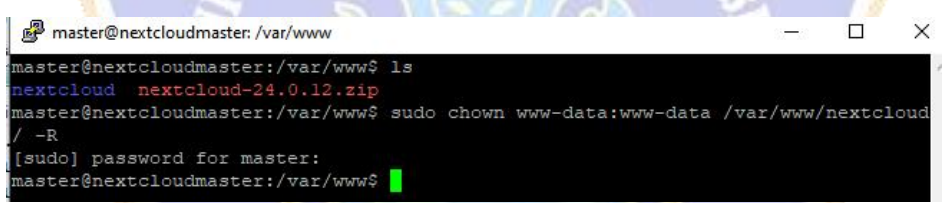

 $\Diamond$  Selanjutnya cek folder nextcloud pada server backup untuk memastikan bahwa directori /var/www sudah berhasil disinkronisasi. Kemudian beri hak ases folder nextcloud tersebut dengan perintah: *sudo chown www-data:www data /var/www/nextcloud/ -R*

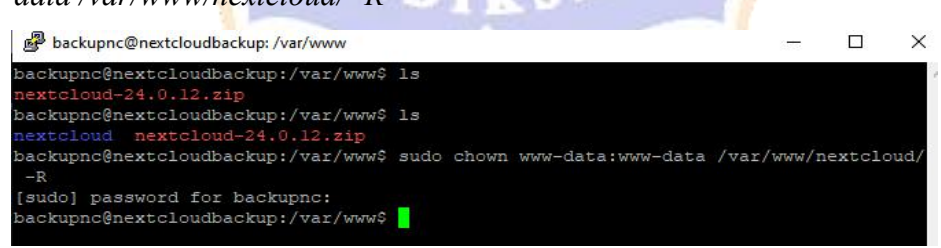

 Buatkan file konfigurasi *nextcloud.conf* pada masing-masing server dengan perintah berikut ini.

*sudo nano /etc/apache2/sites-available/nextcloud.conf* Tambahkan syntaks berikut pada file konfigurasi tersebut. *<VirtualHost \*:80>*

```
DocumentRoot "/var/www/nextcloud" ServerName webmaster@localhost
      ErrorLog ${APACHE_LOG_DIR}/nextcloud.error
      CustomLog ${APACHE_LOG_DIR}/nextcloud.access combined
      <Directory /var/www/nextcloud/>
         Require all granted
         Options FollowSymlinks MultiViews
         AllowOverride All
        <IfModule mod_dav.c>
           Dav of
        </IfModule>
      SetEnv HOME /var/www/nextcloud
      SetEnv HTTP_HOME /var/www/nextcloud
      Satisfy Any
     </Directory>
</VirtualHost>
Untuk lebih jelasnya, lihat pada gambar berikut.
                 master@nextcloudmaster: ~
                 GNU nano 4.8
                                                       vailable/nextcloud.
                 VirtualHost *
                          st ~<mark>:</mark>00%<br>cumentRoot "/var/www/nextcloud"<br>rverName webmaster@localhost
                        ErrorLog ${APACHE_LOG_DIR}/nextcloud.error<br>CustomLog ${APACHE_LOG_DIR}/nextcloud.access combined
                             ctory /var/www/nextcloud/><br>equire all granted<br>ptions FollowSymlinks MultiViews
                            .<br>AllowOverride All
                           <IfModule mod_dav.c>
```
 $\Diamond$  Kemudian, aktifkan file konfigurasi nextcloud tersebut dan aktifkan juga modul-modul pendukung dalam instalasi nextcloud ini.

SetEnv HOME /var/www/nextcloud<br>SetEnv HTTP\_HOME /var/www/nextcloud

*sudo a2ensite nextcloud.conf sudo a2enmod rewrite headers env dir mime setenvif ssl sudo systemctl restart apache2*

Dav off<br>//IfModule>

Satisfy Any

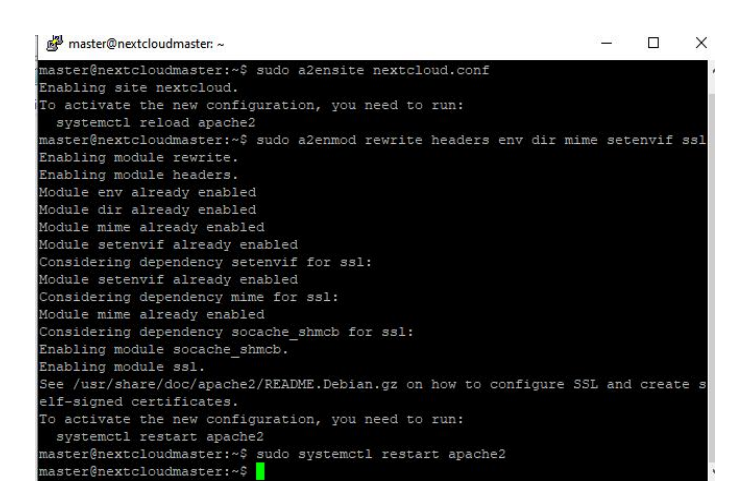

- $\Diamond$  Lakukan konfigurasi yang sama pada server backup.
- Langkah selanjutnya, menginstal Nextcloud lewat browser. Buka browser masukan IP server master, maka akan muncul tampilan seperti berikut ini. Pada halaman berikut ini, anda diminta untuk membuat akun nextcloud,<br>kemudian tambahkan user database, password database dan nama database nextcloud yang sudah dibuat sebelumnya, lalu pilih install. Untuk proses instalasi ini cukup lama, akan tetapi tergantung koneksi anda.

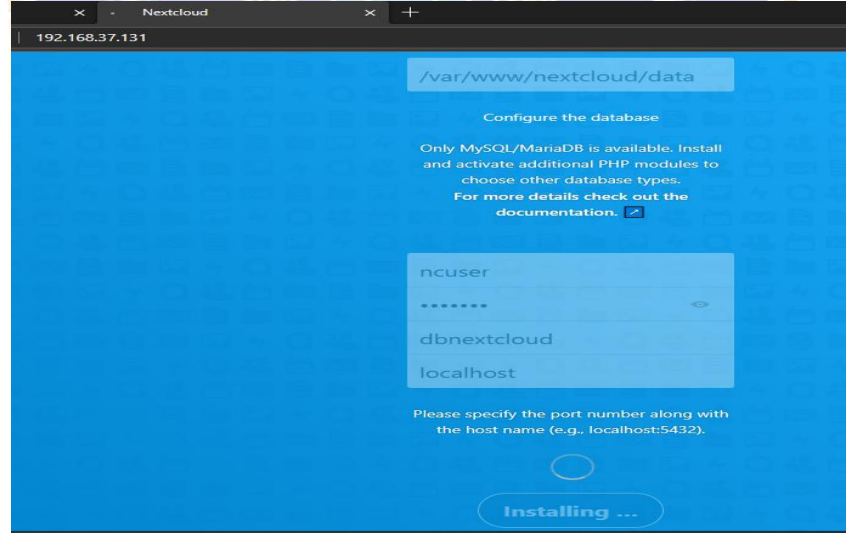

 $\Diamond$  Jika instalasi berhasil, makan tampilan Dashboard Nextcloud seperti gambar berikut.

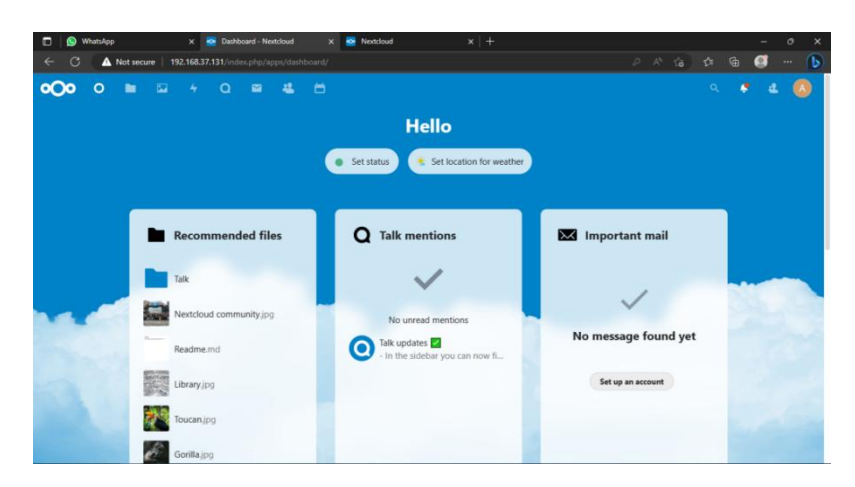

- $\Diamond$  Tampilan dashboard diatas merupakan tampilan dashboard nextcloud yang di akses melalui IP server master.
- $\Diamond$  Selanjutnya, untuk mengakses nextcloud dengan server backup tambahkan IP address server backup pada *config.php* agar bisa di akses melalui browser. *sudo nano /var/www/nextcloud/config/config.php*

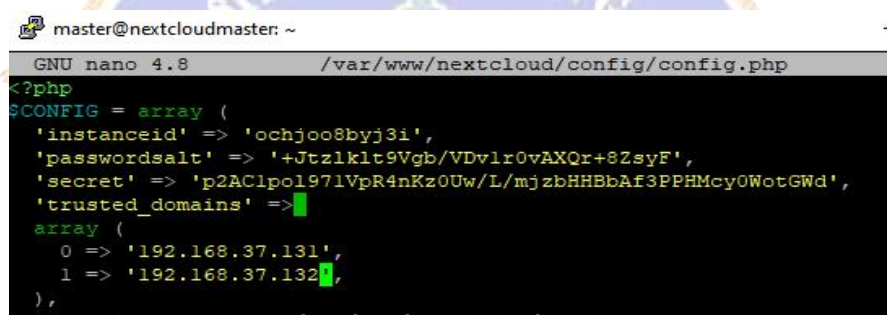

Kemudian restart webserver dengan perintah: *sudo systemctl restart apache2*

 $\Diamond$  Buka browser Anda, akses nextcloud dengan IP server backup maka akan muncul halaman login, masukan *username* dan *password* yang sudah di buat. Berikut adalah tampilan dashboard nextcloudnya.

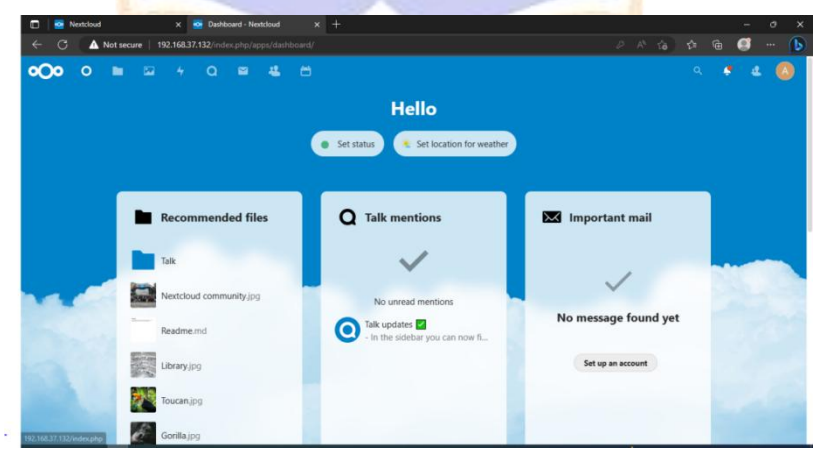

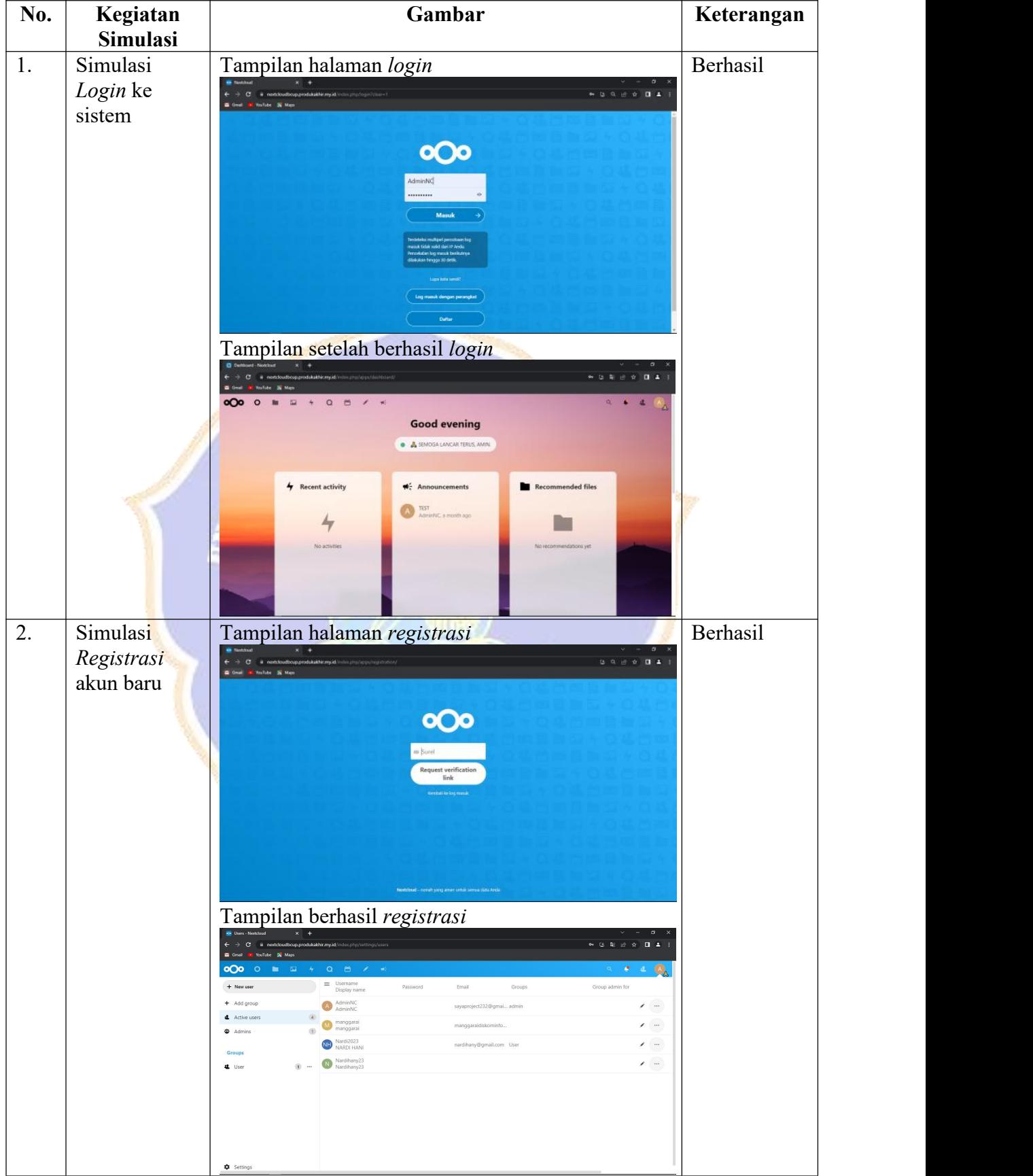

# **Lampiran 6. Hasil Simulasi Pada Server Proxmox**

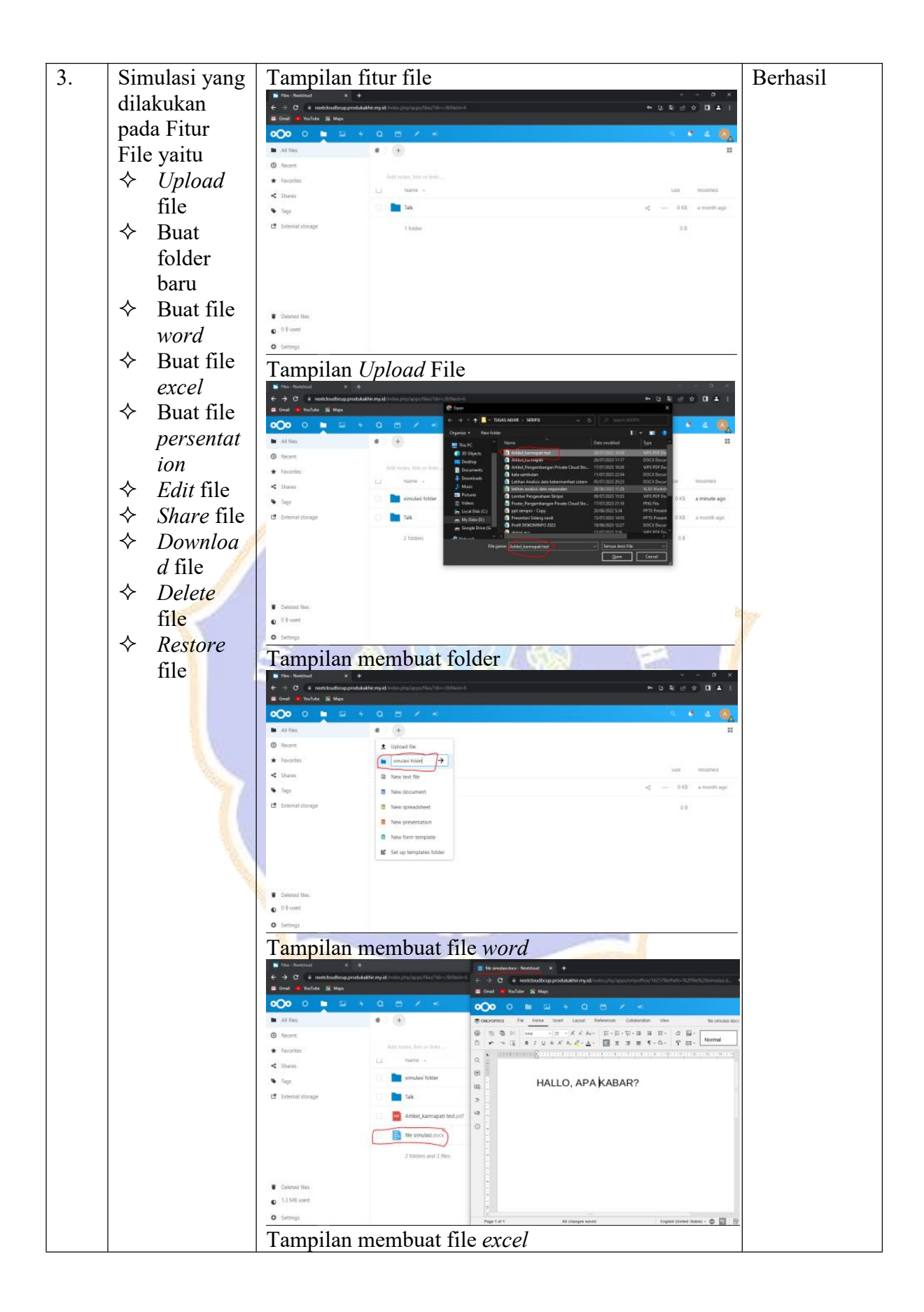

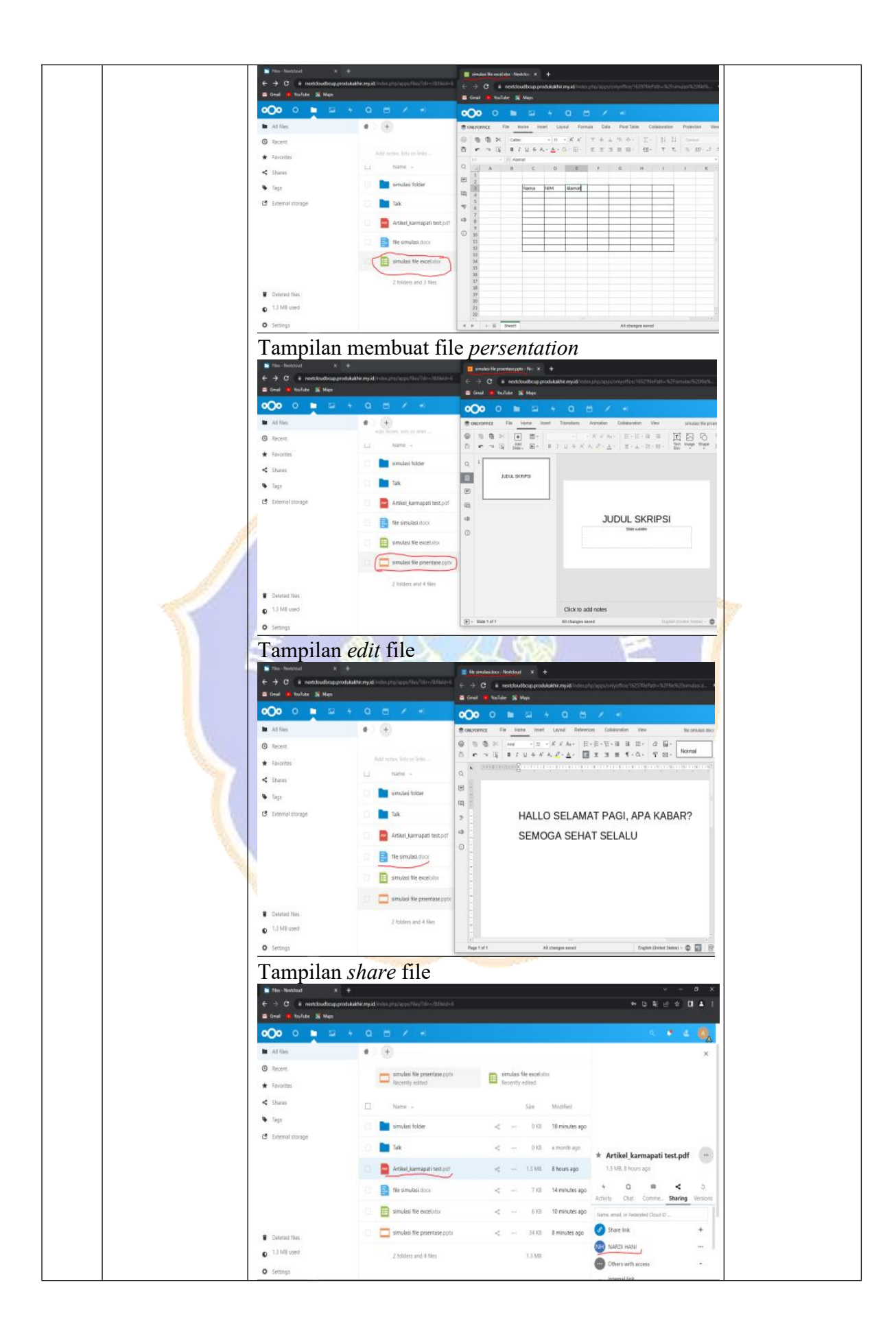

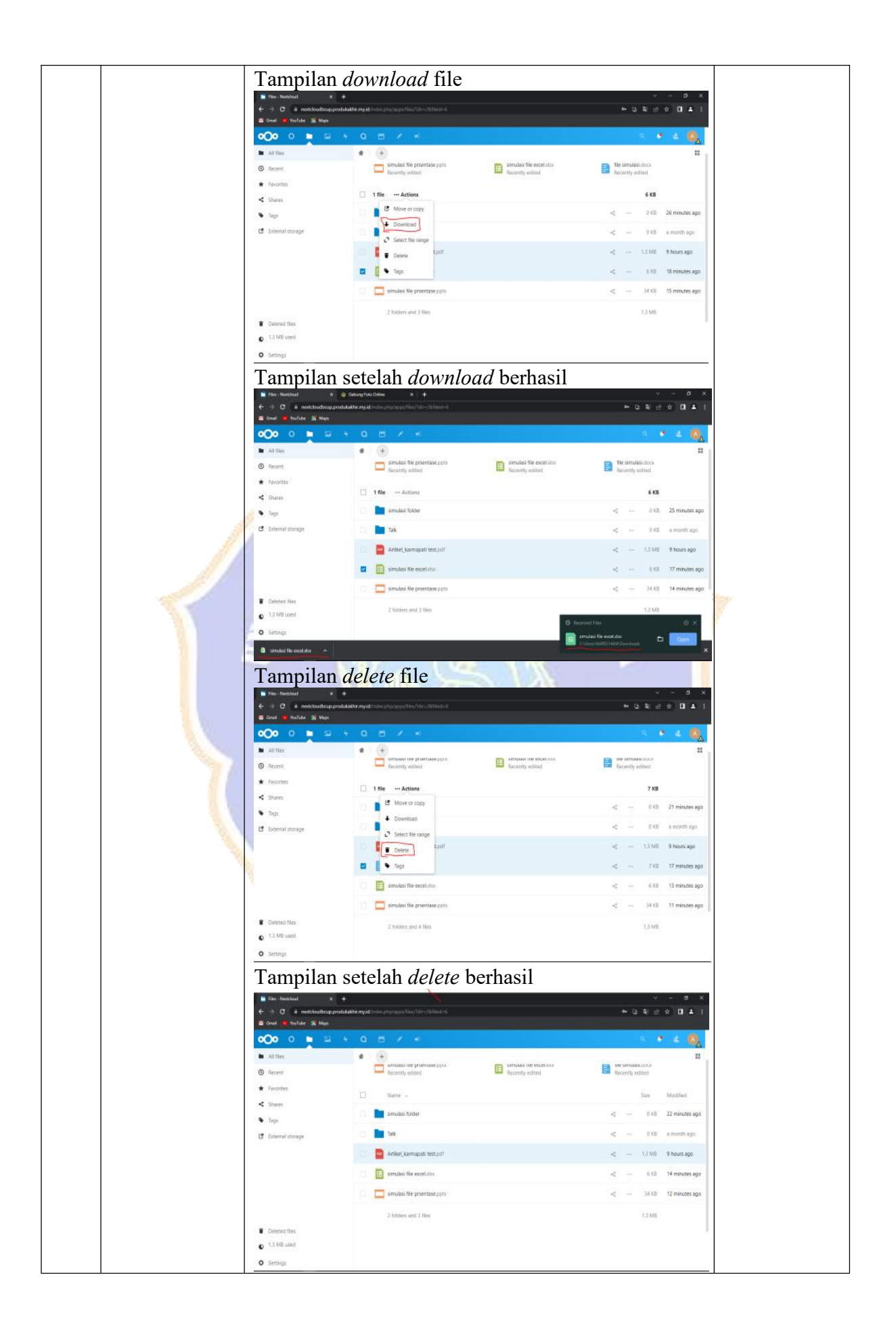

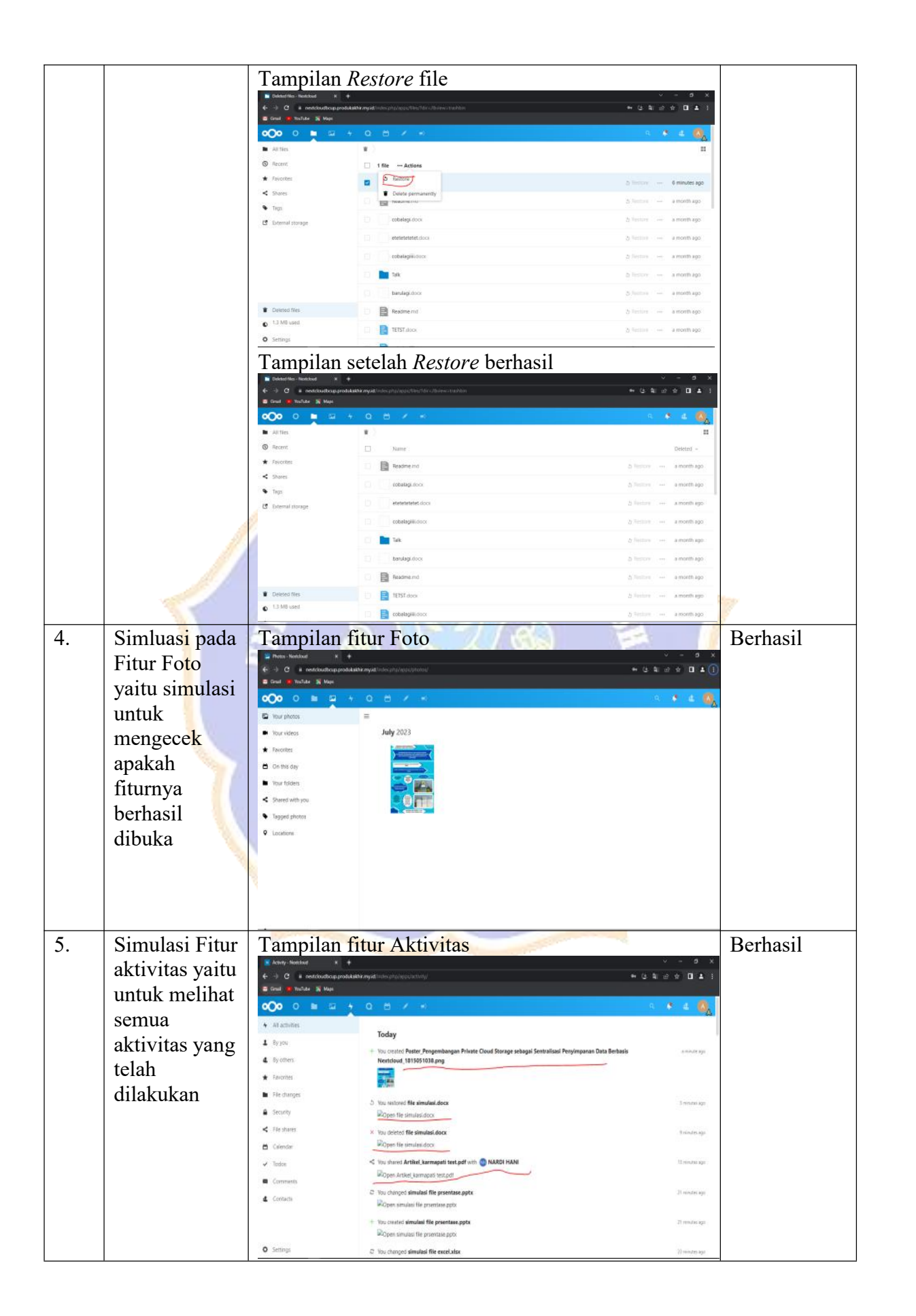

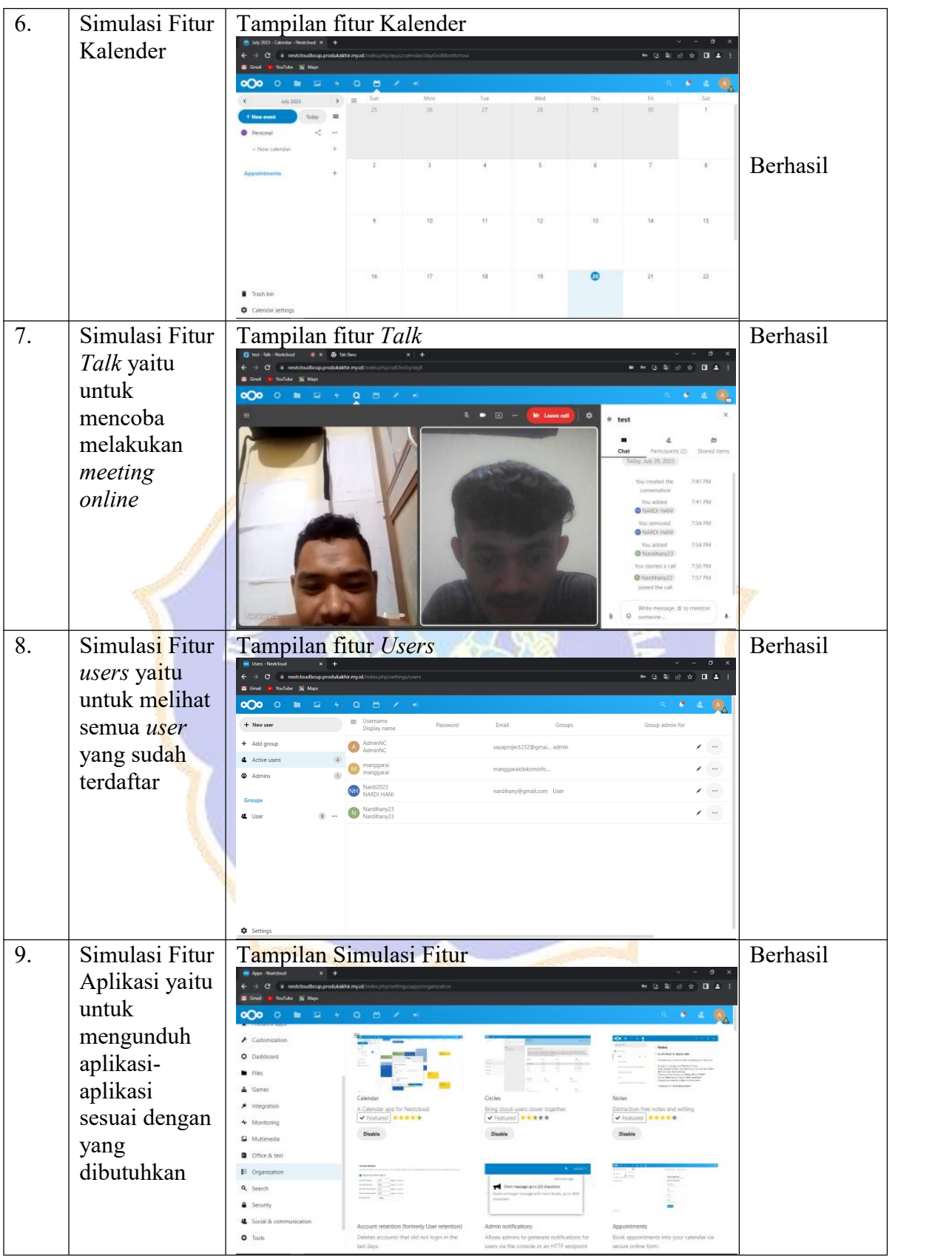

## **Lampiran 7. Hasil Pengujian** *Blackbox*

# ANGKET UJI BLACKBOX PENGEMBANGAN PRIVATE CLOUD STORAGE SEBAGAI SENTRALISASI PENYIMPANAN DATA BERBASIS NEXTCLOUD DI DINAS KOMUNIKASI DAN INFORMATIKA KABUPATEN **MANGGARAI**

Hari/Tanggal **User Uji Testing**  : Junat. 16 Juni 2023 : Agustinus N.L. Dudi

Petunjuk pengisian berilah tanda centang (v) pada kolom untuk indikator pengujian sesuai dengan hasil yang Anda dapat dari pengujian.

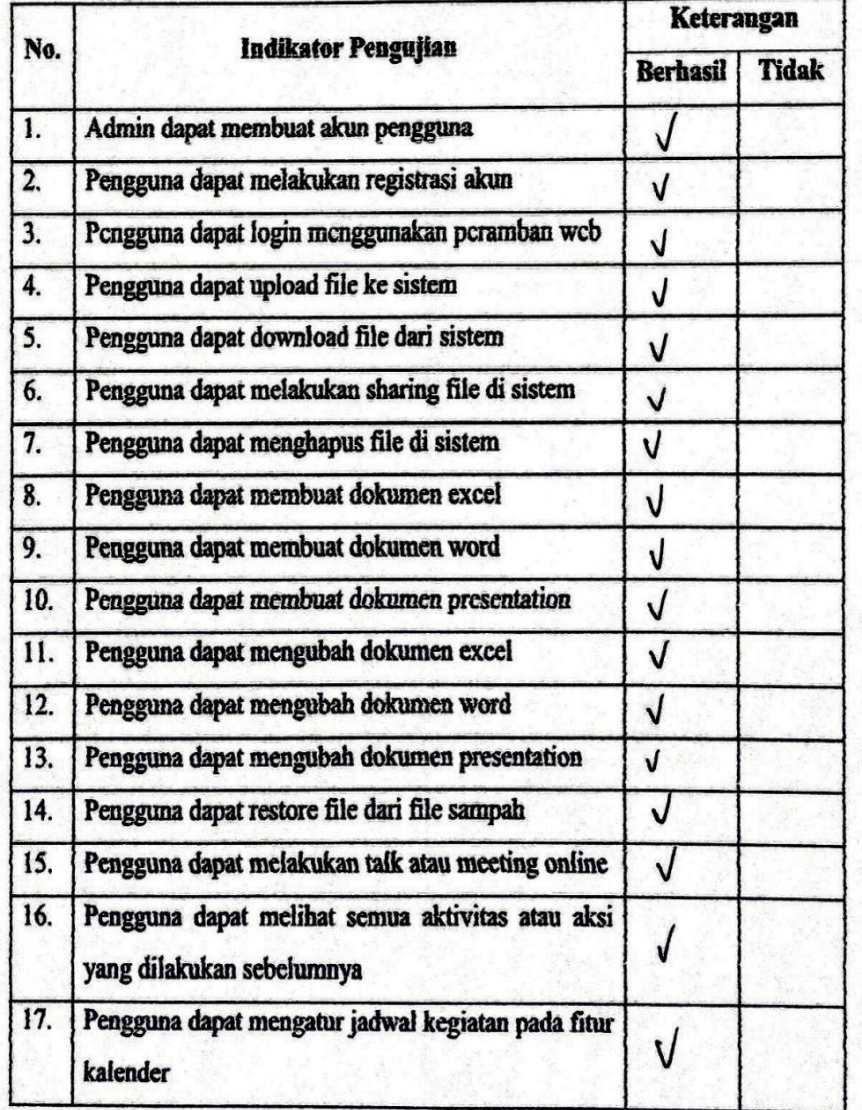

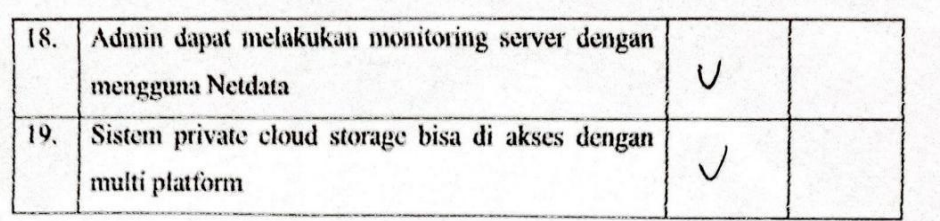

#### Kesimpulan:

Sistem Private Cloud Storage sebagai Sentralisasi Penyimpanan Data berbasis Nextcloud ini dinyatakan\*:

Layak untuk digunakan tanpa revisi.  $\left(1\right)$ 

2. Layak untuk digunakan dengan revisi sesuai saran.

3. Tidak layak digunakan.

\*(Mohon beri tanda lingkaran pada nomor sesuai dengan kesimpulan Bapak/Ibu) Kritik dan masukan:

Muselcange, aprifas: tersebut dimplementasikan di lactorapa Organisasi Perangkat Daeroh (OPD) untuk dapat menunjang petersaan para Asiu di setiar OPD. 

Ruteng, /*b* Juni 2023 Penilai (Agustinus N.L. Dudi.)

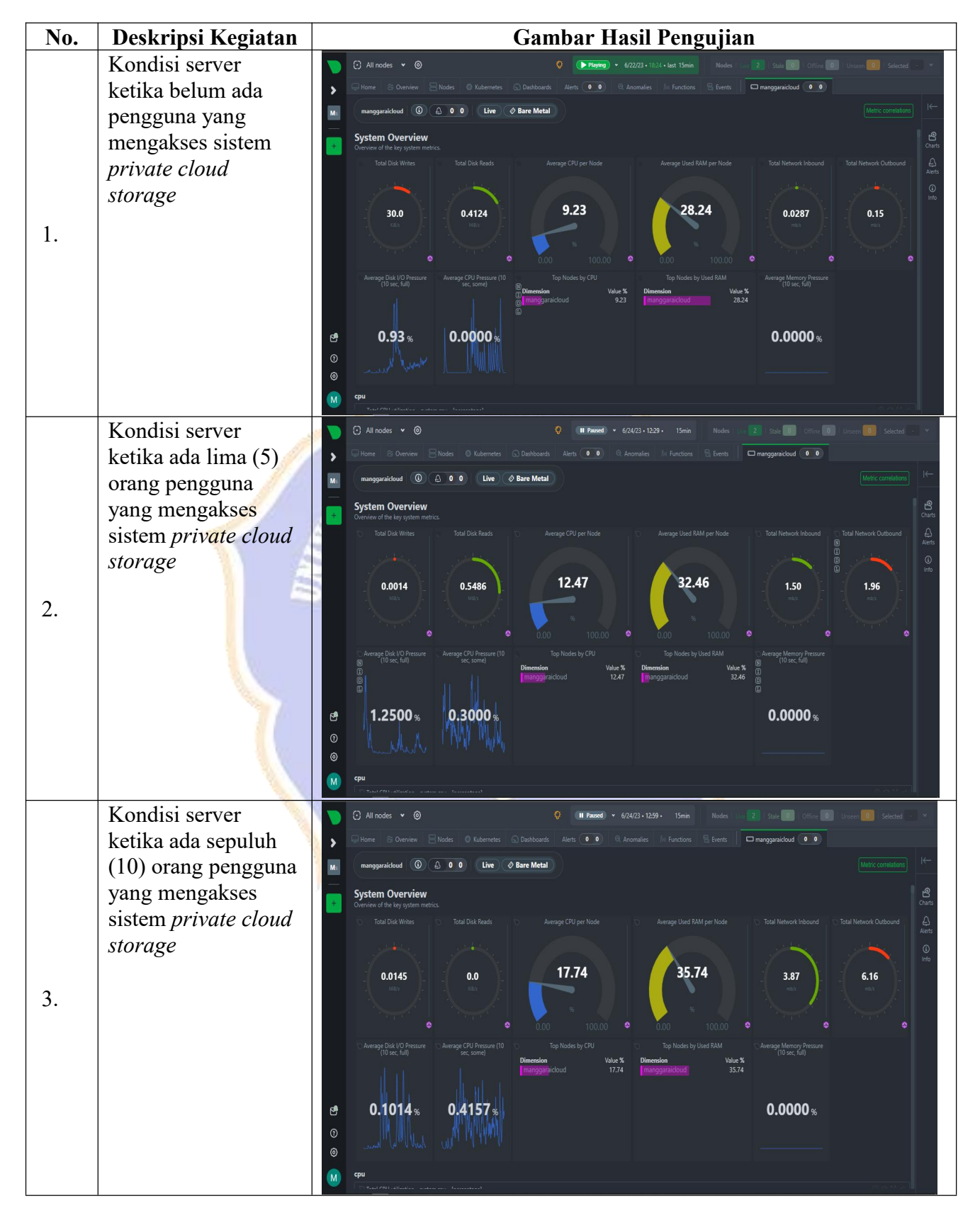

**Lampiran 8. Hasil Pengujian Kinerja Server**

| No. | Jenis<br>Perangkat                                                                                 | <b>Gambar Hasil Pengujian</b>                                                                                                    | <b>Browser</b> | Waktu       | Ketera<br>ngan |  |
|-----|----------------------------------------------------------------------------------------------------|----------------------------------------------------------------------------------------------------|----------------|-------------|----------------|--|
| 1.  | Android:<br>$\lozenge$ RAM 4<br>$\operatorname{GB}$<br>Model<br>✧<br>Vivo<br>V2043<br>Penyim<br>✧  | $\bullet$<br>10.37<br>⊕ 4G = 4 B<br>$\circ$<br>nanggaraikab.go.id<br>٠<br>÷<br>≏<br>$\circ$<br>$\bullet$<br>د<br>m<br>$\bullet$                                                                                                    | Chrome         | 35<br>Detik | Berhasil       |  |
|     | panan<br>Internal<br>64 GB<br>Versi 11<br>✧<br>✧<br>Prosesor<br>2,3 GHz<br>Octa-<br>core           | 11.24 $\times$ 94<br>⋒<br>A doc.manggaraikab.go.id/index.j<br>$\blacksquare$<br>الطفة<br><b>Good morning</b><br>Set status<br>22 °C cloudy<br><b>Recommended files</b><br>test.docx<br><b>Q</b> Talk mentions<br>No unread mentions<br><b>TEST</b><br>Call with Admincloud, Nardi an<br>Talk updates<br>you can now fin.<br>Important mai<br>▬ | Firefox        | 40<br>Detik | Berhasil       |  |
| 2.  | los:<br>$\lozenge$ RAM<br>128 GB<br>$\lozenge$ Model<br>iPhone<br>7<br>Versi<br>✧<br>iOS<br>15.7.6 | INDOSAT<br>11.54 AM<br>$\bullet$ $\rightarrow$<br>$\alpha$<br>12<br>$\mathbb N$<br><br>Berkas yang direkom<br><b>Contactor</b><br><b>Talk mentions</b><br>O<br><b>X</b> Important mail<br><b>Change</b><br>Upcoming events<br>a doc.manggaraikab.go.id                                                                                         | Chrome         | 33<br>Detik | Berhasil       |  |

**Lampiran 9. Hasil Pengujian Perangkat Keras**

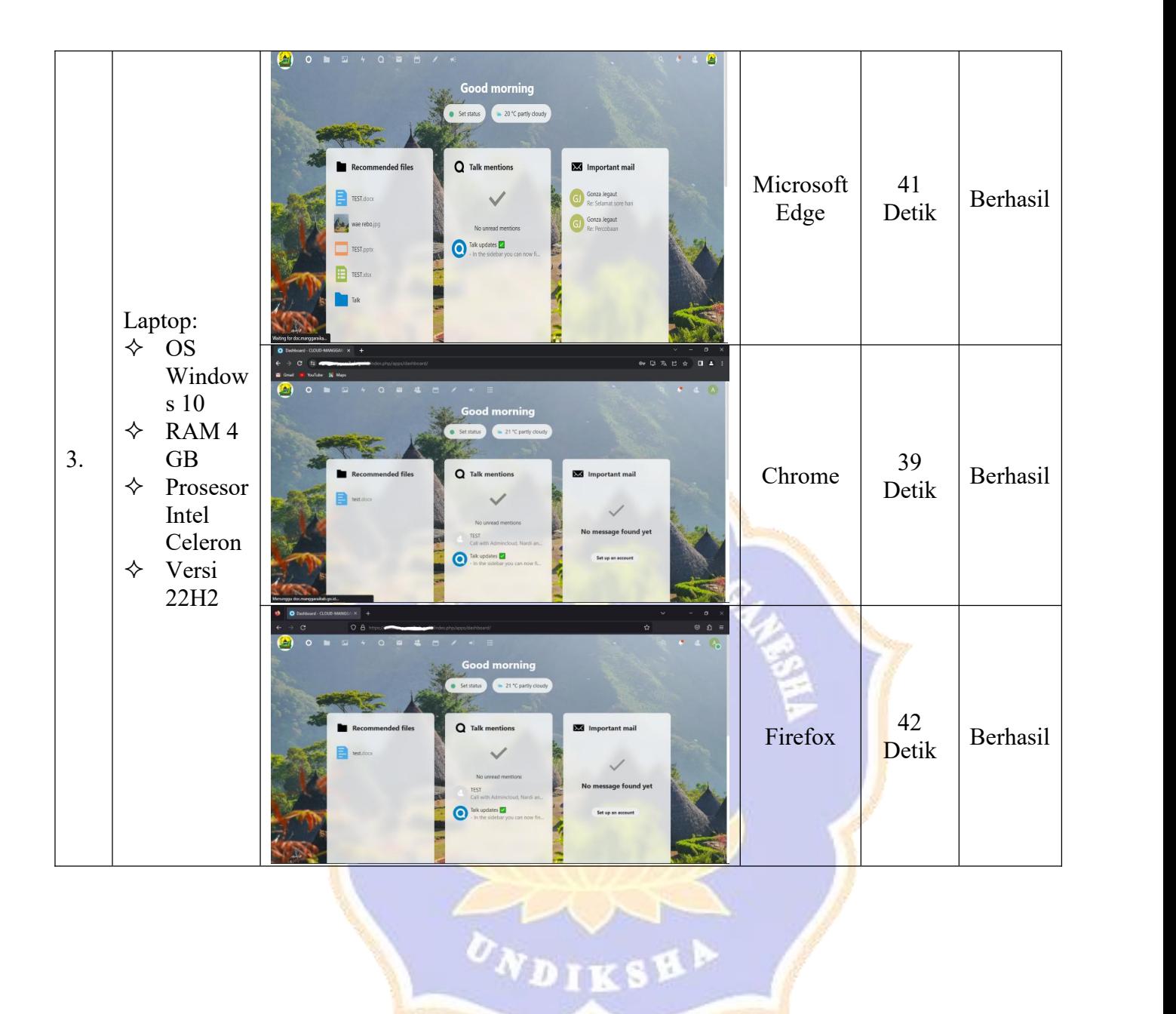

**Lampiran 10. Hasil Pengujian** *Backup* **Data**

| No. | <b>Deskripsi</b><br>Kegiatan                                                                                                    | <b>Gambar Hasil Pengujian</b>                                                                                                    | Ketera<br>ngan |  |
|-----|----------------------------------------------------------------------------------------------------|----------------------------------------------------------------------------------------------------|----------------|--|
| 1.  | Menguji<br>akses                                                                                                    | Tampilan server utama tetap hidup dan server backup mati<br>serta sistem private cloud storage masih bisa di akses                                                                                                    | Berhasil       |  |
|     | sistem<br>private<br>cloud<br>storage<br>dengan<br>server<br>utama                                                                      | promox - Proxmox Virtual Enviro X +<br>$\vee$<br>Files - Nextcloud<br>$\times$ +<br>$\rightarrow$ C $\Delta$ Not secure   https://172.16.3<br>$\leftarrow$ $\rightarrow$ $\mathbb{C}$ $\bullet$ nextcloud.produkakhir.my.id/index.php/apps/files/?dir=/8tfileid=6<br>1 ☆ ☆ □<br><b>PROXMOX</b> Virtual Environment 7<br>$\mathcal{L} = \mathcal{L}$<br><b>OOO O B E 4</b><br>$Q \quad \  \  \, \boxplus \quad \  \  \, \prime \quad \  \  \, \ast$<br>Server View<br>Datacenter<br><b>No.</b> All files<br>$\pm$ ) $(+$<br>promox<br>$\bullet$<br>100 (Nextcloud-Master)<br><b>O</b> Recent<br>$\lambda_{-}$<br>101 (Nextcloud-Backup)<br>Add notes, lists or links.<br>φ<br>102 (KaliLinux)<br>$\bigstar$ Favorites<br>105 (ubuntupnet)<br>٠<br>212 (WINSVRPtes)<br>$\leq$ Shares<br>FILEE PENGUJIAN BACK .pdf<br>file pengujian.pdf<br>۰<br>$\Box$ 401 (dwwa2)<br>Recently edited<br>Recently edited<br>1032 (Yonanda)<br>$\equiv$<br>Tags<br>۰<br>file simulasi.docx<br>simulasi file prsentase.pptx<br>2001 (Windows)<br>$\bullet$<br>Recently edited<br>Recently edited<br>2047 (Prema)<br>External storage<br>B<br>2052 (Nanda)<br>simulasi file excel.xlsx<br>simulasi folder                                                                                                   |                |  |
|     | hidup<br>dan<br>server<br>backup<br>dimatikan                                                                                           | ta R<br>2060 (Ayusartini)<br>Recently edited<br>Recently edited<br>9000 (PNET4.2.4)<br>$\Omega$<br>103 (UbuntuServer22)<br>Modified<br>п<br>Name<br>Size<br>Tasks Cluster log<br>End Time<br>Start Time L<br>FOLDER PENGUJIAN<br>2.5 MB<br>15 minut<br>$\cdots$<br>Deleted files<br>Jul 21 09:35:10<br>Jul 21 09:36:46<br>Jul 21 09:35:09<br>Jul 21 09:35:10<br>$\bullet$ 4.9 MB used<br>simulasi folder<br>0KB<br>16 hours<br><br>Jul 21 08:56:18<br>Jul 21 09:00:57<br><b>Activate Windows</b><br>Jul 21 00:36:07<br>Jul 21 00:36:06<br>A Cattinar<br>https://nextcloud.produkakhir.my.id/index.php/apps/files/?d<br><b>Talk</b><br>Go to Settogs to activate OKBdows month<br>Jul 20 16:09:46<br>Jul 20 16:09:55                                                                                                    |                |  |
| 2.  | Menguji<br>akses<br>sistem<br>private<br>cloud<br>storage<br>dengan<br>server<br>utama<br>dimatikan<br>dan<br>server<br>backup<br>hidup | Tampilan server utama dimatikan dan server backup hidup<br>serta sistem <i>private cloud storage</i> masih bisa di akses<br>$\sim$ 100 $\%$<br>$\Box$<br>promox - Proxmox Virtual Enviro<br>$\vee$<br>Dashboard - Nextcloud<br>$x +$<br>$\leftarrow$ $\rightarrow$ C $\Delta$ Not secure   https<br>$\leftarrow$ $\rightarrow$ C $\bullet$ nextcloudbcup.produkakhir.my.id/index.php/apps/dashboard/<br>13 日 ☆ 日 ▲<br><b>PROXMOX</b> Virtual Enviro<br>ၹ၀<br>$\circ$<br>$\overline{\omega}$<br>Q<br>$\mathbf{a}$<br>Server View<br><b>ED</b> Datacenter<br><b>Good morning</b><br>promox<br>100 (Nextcloud-Master)<br>101 (Nextcloud-Backup)<br>SEMOGA LANCAR TERUS, AMIN.<br>102 (KaliLinux)<br>105 (ubuntupnet)<br>212 (WINSVRPtes)<br>$\Box$ 401 (dvwa2)<br>1032 (Yonanda)<br>$2001$ (Windows)<br>Recent activity<br>2047 (Prema)<br>2052 (Nanda)<br>2060 (Ayusartini)<br>You attended a call with Nardi<br>9000 (PNET4.2.4)<br>15 hours ago<br>103 (UbuntuServer22)<br>Tasks Cluster log<br>Start Time<br>End Time<br>Jul 21 08:56:18<br>Jul 21 09:00:57<br>Jul 21 00:36:07<br>Jul 21 00:36:06<br>Jul 20 16:09:55<br>Jul 20 16:09:46<br><b>Activate Mindows</b><br>Jul 20 16:09:55<br>Jul 20 16:00:17<br>Go to Settings to activate Windows.<br>Jul 20 16:00:17<br>Jul 20 16:00:12 | Berhasil       |  |
| 3.  | Menguji<br>sinkronisasi<br>dari<br>data<br>server<br>utama<br>ke<br>server<br>backup<br>dengan<br>mengupload<br>file.                   | Tampilan upload file<br>roxmox Virtual Enviro X D FOLDER PENGUJIAN - Files - Ne X CO Nextcloud<br>$\mathbf{v}$ and $\mathbf{v}$<br>$\mathbb{R}$ $\times$<br>$x$ +<br><b>X</b> promox<br>← → C Develoud.produkakhir.my.id/index.php/apps/files/?dir=/FOLDER%20PENGUJIAN&fileid=1813<br><b>せき☆ □▲:</b><br><b>D</b> Open<br>$8 - 4$<br>← → v ↑ <mark>v</mark> « Doc > dokumentasi pr<br>O Search dokumentasi proxmox<br>$\vee$ 0<br>H<br><b>E-D0</b><br>Organize -<br>New fold<br>Videos<br>OneDrive<br><b>PDF</b><br>$\n  This PC\n$<br>3D Objects<br>file pengujian<br>proxmox serve<br>Desktop<br>El Documents<br>dokumentasi p<br>FILE PAK SAINE<br>jude<br>UltraVNC<br>Downloads<br>A Maria<br>$\smallsmile$   All Files<br>File name: file pengujian<br>$\check{~}$<br>Open<br>Cancel<br>No files in here<br><b>Deleted files</b><br>Upload some content or sync with your devices!<br>$\bullet$ 2.4 MB used<br>Activate Windows<br>Go to Settings to activate Windows,<br><b><math>\Phi</math></b> Settings                                                                                                    | Berhasil       |  |

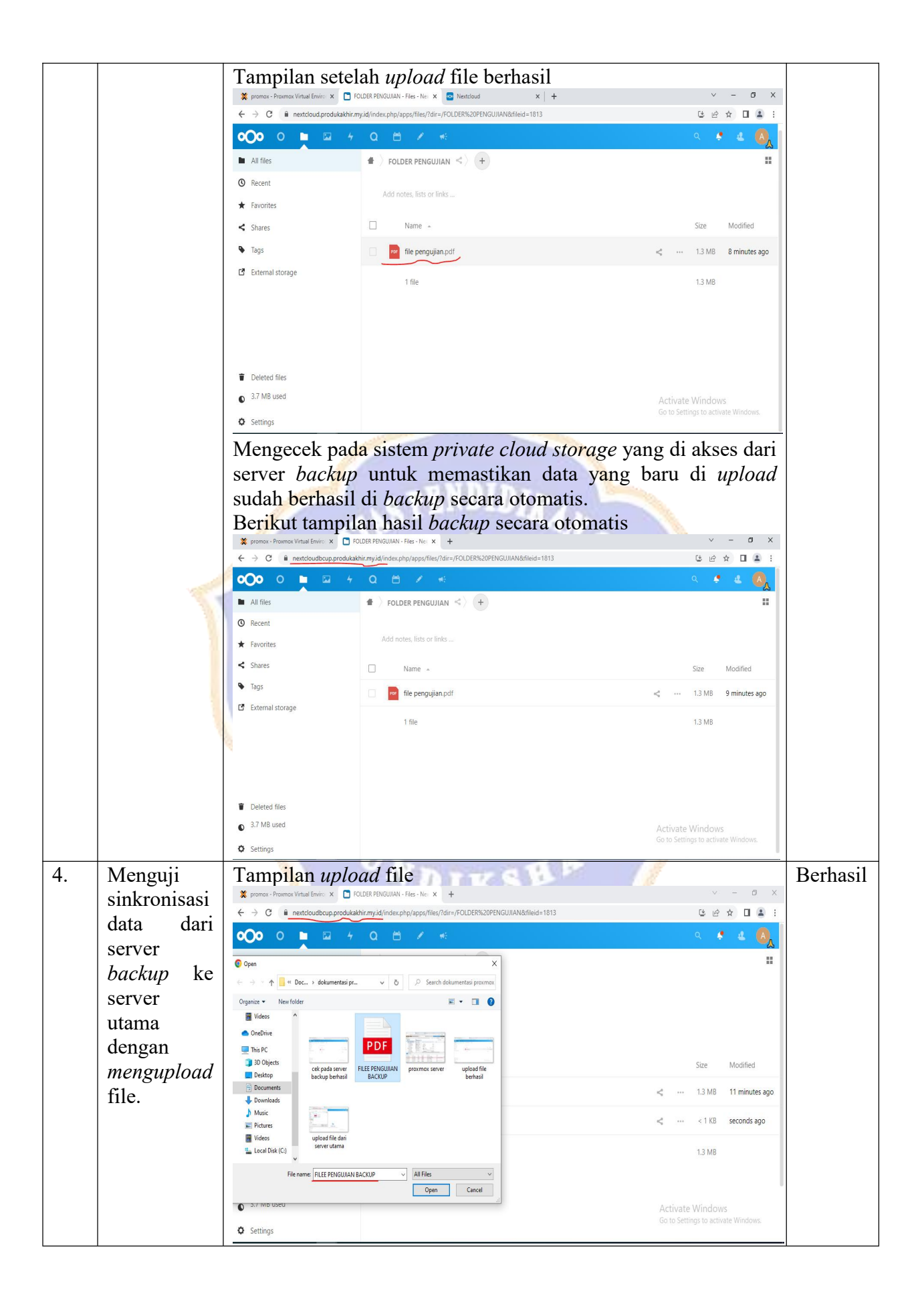

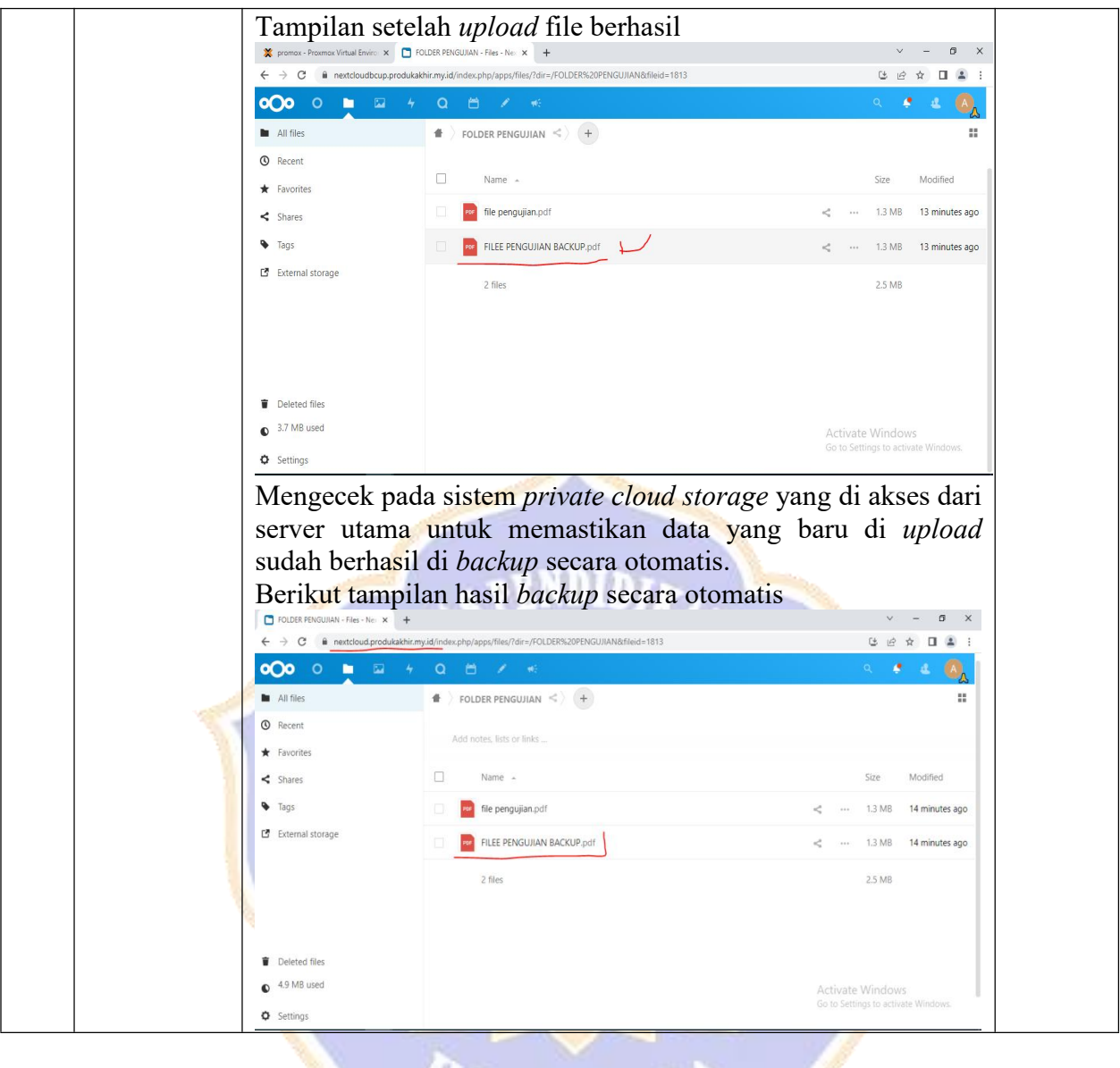

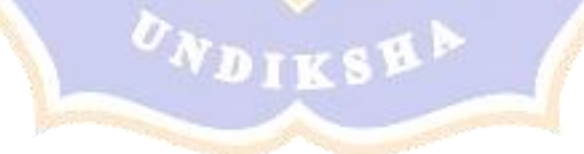

| No. | Deskripsi<br>Kegiatan                                                                               | <b>Gambar Hasil Pengujian</b>                                                                                                    |
|-----|----------------------------------------------------------------------------------------------------|----------------------------------------------------------------------------------------------------|
| 1.  | Kondisi server<br>ketika belum ada<br>pengguna yang<br>mengakses sistem<br>private cloud<br>storage | ⊙ All nodes v ◎<br>$\sqrt{2}$<br>0 Selected<br>Playing v 6/22/23 - 18:24 - last 15min<br>2 State 0<br>$\Box$ manggaraicloud $\boxed{0 \quad 0}$<br>Dashboards<br>$0$ 0<br><b><i>C</i></b> Overview<br>Alerts<br>Anomalies<br>fin Functions<br><b>B</b> Events<br>Metric correlation<br>$\Box$ (c) $\Box$<br>← Bare Metal<br>0 <sub>0</sub><br>Live<br>සි<br><b>System Overview</b><br>w of the key system metrics<br>€<br><b>Total Disk Writes</b><br><b>Total Disk Reads</b><br>Average CPU per Node<br>Average Used RAM per Node<br><b>Total Network Inbound</b><br><b>Total Network Outbound</b><br>$\odot$<br>9.23<br>28.24<br>30.0<br>0.4124<br>0.0287<br>0.15<br>۰<br>۰<br>100.00<br>100.00<br>Top Nodes by Used RAM<br>Average CPU Pressure (10<br>Top Nodes by CPU<br>rage Disk I/O Pressur<br>(10 sec, full)<br>rage Memory Pressure<br>(10 sec, full)<br>Value %<br>Value %<br>28.24<br>9.23<br>$0.0000*$<br>0.93 <sub>8</sub><br>$0.0000*$<br>ඡ<br>$^{\circ}$                                                                                                    |
|     |                                                                                                    | المهرا ال<br>$\circ$<br>M                                                                                                    |
| 2.  | Kondisi server<br>ketika 5 orang<br>pengguna yang<br>mengakses sistem<br>private cloud<br>storage   | ⊙ All nodes > ⊙<br>$-6/24/23 - 12:29 - 15$ min<br>$\Box$ manggaraicloud $\boxed{0 \quad 0}$<br>for Functions <b>E</b> Events<br>C Dashboards<br>Alerts 0 0<br>Metric correlations<br>nanggaraicloud $\bigcirc$<br>Live<br><b>⊘ Bare Metal</b><br>eg<br>Charl<br><b>System Overview</b><br>iew of the key system metric<br>$\frac{1}{2}$<br><b>Total Disk Reads</b><br>Average Used RAM per Node<br><b>Total Disk Writes</b><br>Average CPU per Node<br>Total Network Inbound<br>Total Network Outbour<br>$\odot$<br>12.47<br>32.46<br>0.0014<br>0.5486<br>1.50<br>1.96<br>100.00<br>۰<br>100.00<br>٠<br>Top Nodes by Used RAM<br>ge Disk I/O Pri<br>110 sec full)<br>age CPU Pressure (10<br>Top Nodes by CPU<br>ge Memory Pre<br>(10 sec, full)<br>Value %<br>000<br>32.46<br>12.47<br>$1.2500*$<br>$0.0000$ %<br>$0.3000*$<br>ඡ<br>$^\copyright$<br>$^{\circ}$<br>$\overline{M}$                                                                                                    |
| 3.  | Kondisi server<br>ketika 10 orang<br>pengguna yang<br>mengakses sistem<br>private cloud<br>storage  | ⊙ All nodes > ⊙<br>2   Stale 0   Offline 0  <br>0   Selected - V<br>Q III Paused v 6/24/23 · 12:59 · 15min<br><b>Nodes</b><br>8 Overview Andes O Kubernetes 6 Dashboards Alerts 0 0<br>R Anomalies No Functions E Events <b>I manggaraicloud</b> 0 0<br>Metric correlations<br>manggaraicloud $\left(\begin{array}{c} \bigcirc \\ \bigcirc \end{array}\right) \left(\begin{array}{cc} \bigcirc \end{array}\right) = 0$<br>Live & Bare Metal<br>$\frac{6}{\frac{c}{c}}$<br><b>System Overview</b><br>Overview of the key system metrics.<br>$\triangle$<br><b>Total Disk Reads</b><br>Average CPU per Node<br>Average Used RAM per Node<br><b>Total Disk Writes</b><br>Total Network Inbound<br>Total Network Outbound<br>Alert<br>$\rightarrow$<br>$\sim$ 1 $^{\circ}$<br>$\mathbb{G}$<br>Info<br>35.74<br>17.74<br>0.0145<br>0.0<br>3.87<br>6.16<br>۰<br>۰<br>٥<br>100.00<br>٠<br>0.00<br>0.00<br>100.00<br>ø<br>Average Disk I/O Pressure<br>(10 sec, full)<br>Top Nodes by CPU<br>Top Nodes by Used RAM<br>Average CPU Pressure (10<br>Average Memory Pressure<br>(10 sec, full)<br>Value %<br>Value %<br><b>Dimension</b><br><b>Dimension</b><br>17.74<br>35.74<br>manggaraicloud<br>manggaraictoud<br>0.0000%<br>$0.1014$ %<br>$0.4157*$<br>ඡ<br>$^\copyright$<br><b>ALLEY MARK</b><br>$\odot$<br>cpu<br>M<br>Tekel PBI called for a matematic formational |

**Lampiran 11. Hasil Monitoring Server**

## Lampiran 12. Respon Kuesioner Pengguna

## ANGKET EVALUASI PENGGUNA

#### A. Indentitas Responden

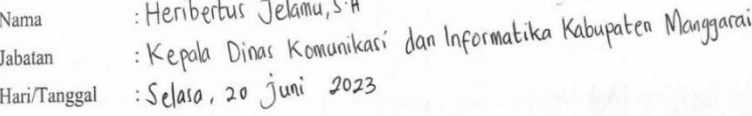

B. Tujuan

Tujuan penggunaan lembar angket respon pengguna ini adalah untuk mengetahui respon pengguna (Pegawai Dinas KOMINFO Kabupaten Manggarai) terhadap terhadap penerapan "Sistem Private Cloud Storage sebagai Sentralisasi Penyimpanan Data Berbasis Nextcloud".

C. Petunjuk

1. Berilah tanda $\boxtimes$ pada kolom sesuai dengan pendapat anda

2. Keterangan pernyataan sebagai berikut:

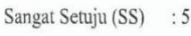

- Setuju (S)  $:4$
- Cukup Setuju (CS) : 3
- Kurang Setuju (KS) : 2
- Tidak Setuju (TS)  $:1$
- D. Tabel Penilaian

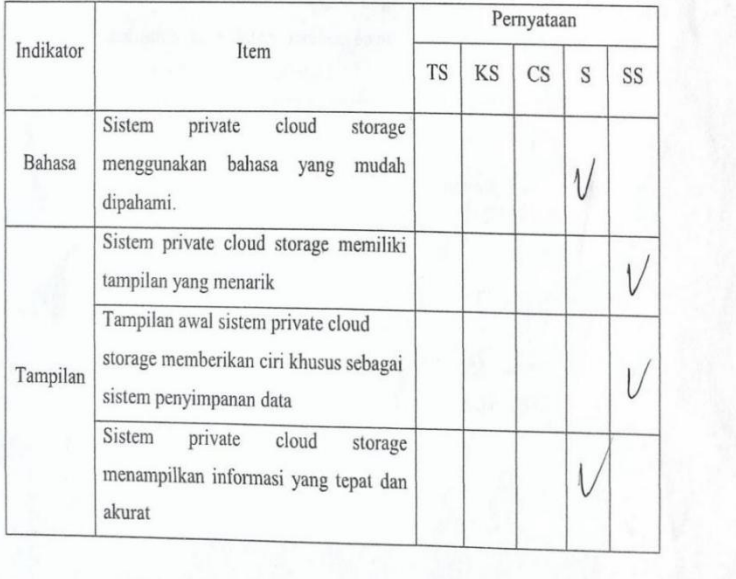

Scanned by TapScanner

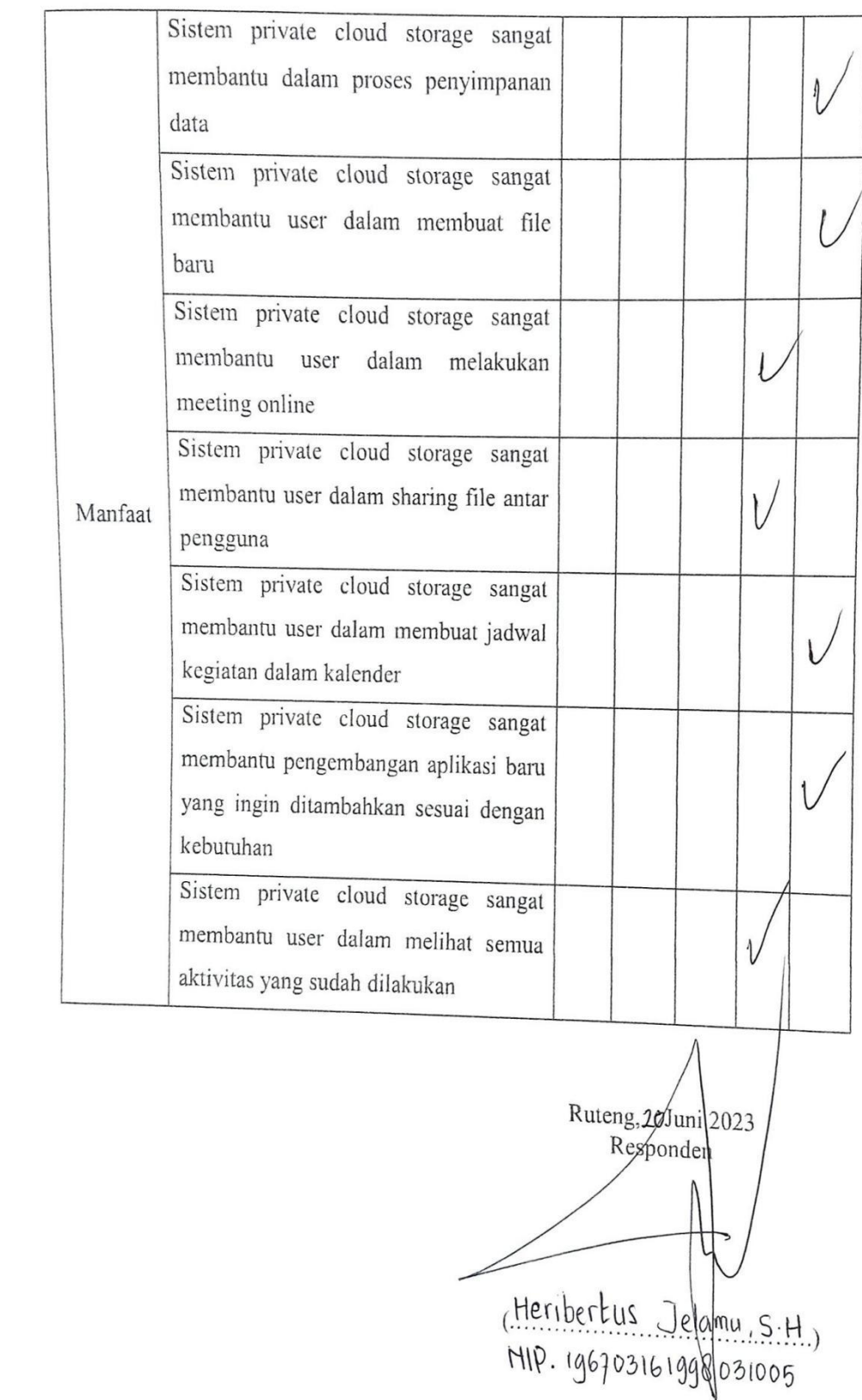

#### ANGKET EVALUASI PENGGUNA

#### A. Indentitas Responden

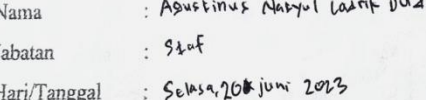

#### B. Tujuan

Tujuan penggunaan lembar angket respon pengguna ini adalah untuk mengetahui respon pengguna (Pegawai Dinas KOMINFO Kabupaten Manggarai) terhadap terhadap penerapan "Sistem Private Cloud Storage sebagai Sentralisasi Penyimpanan Data Berbasis Nextcloud".

### C. Petunjuk

1. Berilah tanda $\boxtimes$ pada kolom sesuai dengan pendapat anda

2. Keterangan pernyataan sebagai berikut:

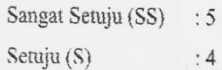

- Cukup Setuju (CS)  $:3$
- Kurang Setuju (KS)  $\therefore$  2
- Tidak Setuju (TS) :  $\mathbf{l}$
- 
- D. Tabel Penilaian

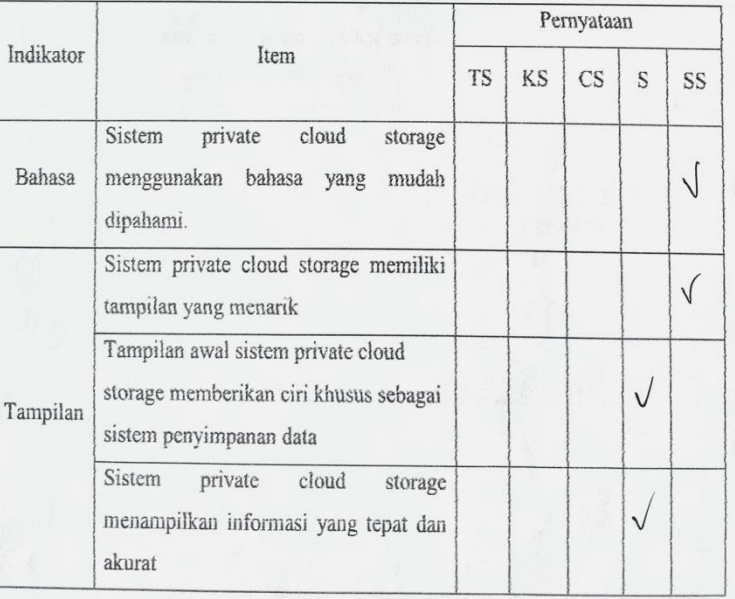

## Scanned by TapScanner

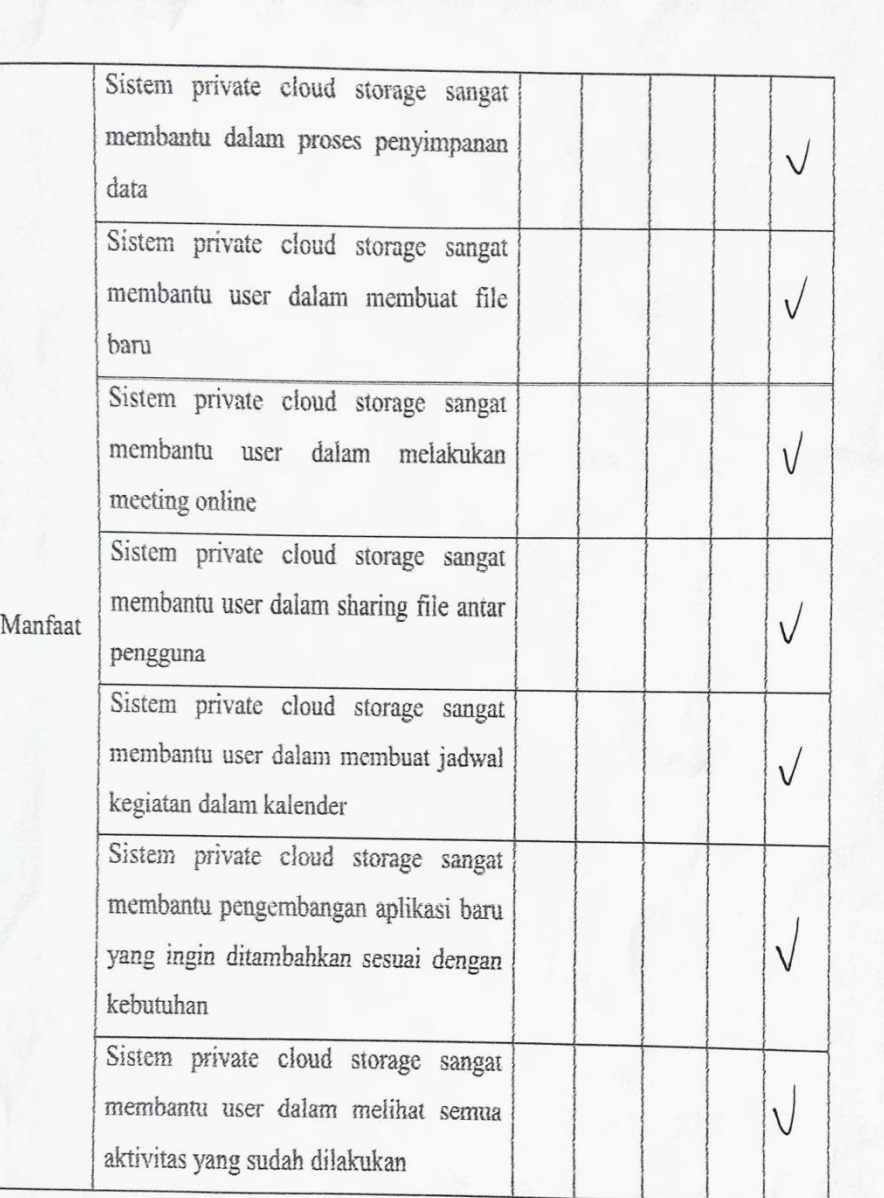

Ruteng, Juni 2023<br>Responden  $\mathcal{L}$ 

(Agustinus M.L Dusi

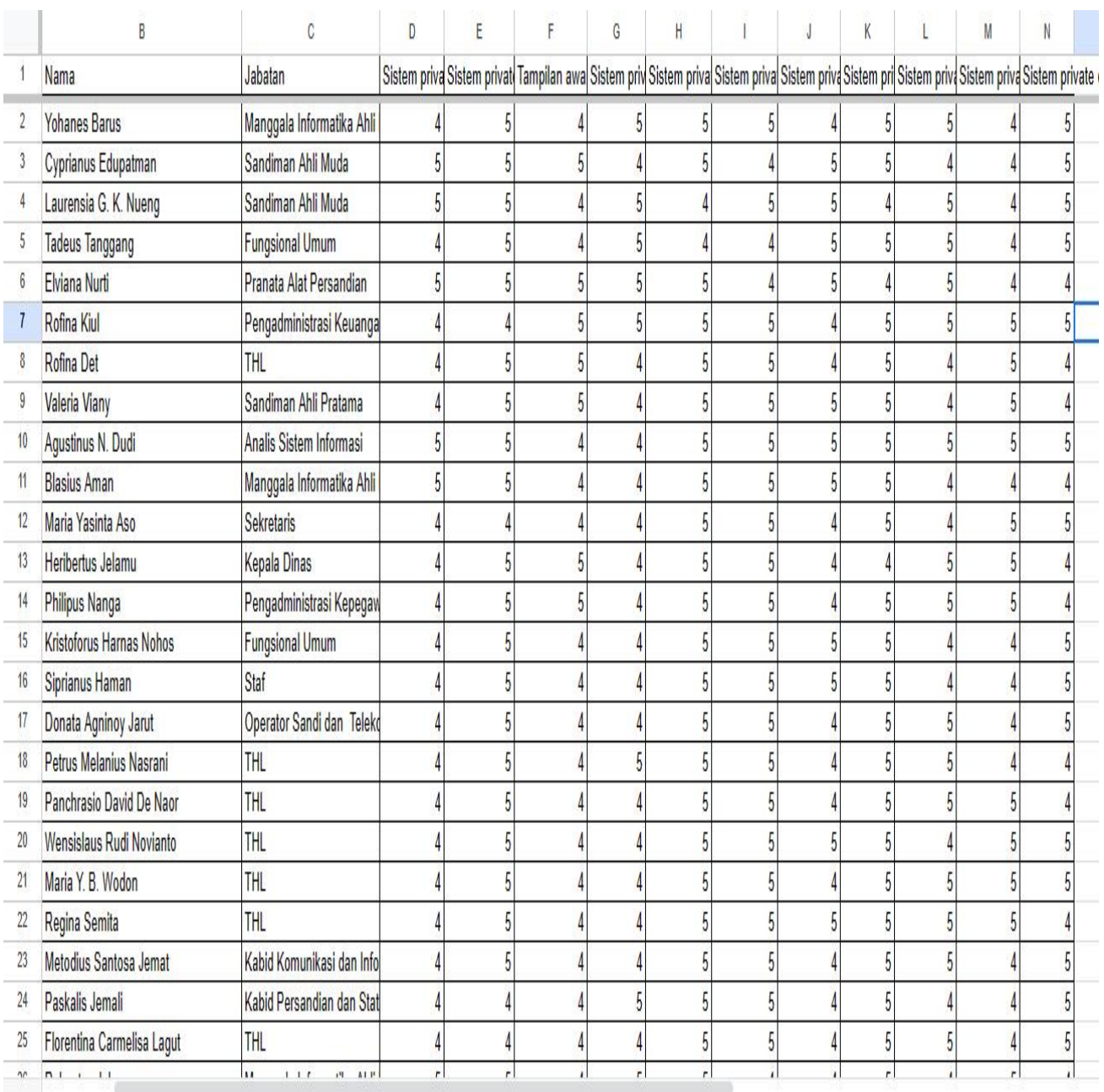

### **Lampiran 13. Hasil Analisis Data Kebermanfaatan Sistem**

Analisis data kebermanfaatan sistem untuk menghitung kecepatan transfer data, dapat dihitung dengan rumus berikut ini;

$$
Kecepatan (Kbps) = \frac{ukuran file (Kilobyte)}{Waktu (Second)}
$$

Berikut adalah tabel hasil setelah melakukan perbandingan transfer data secara manual dengan *online*.

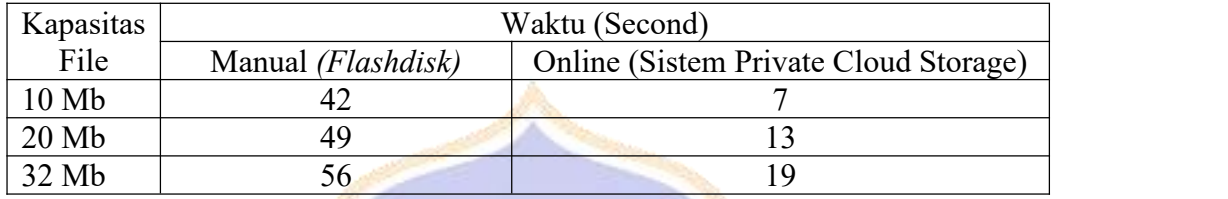

Berikut adalah tabel hasil perhitungan kecepatan transfer data.

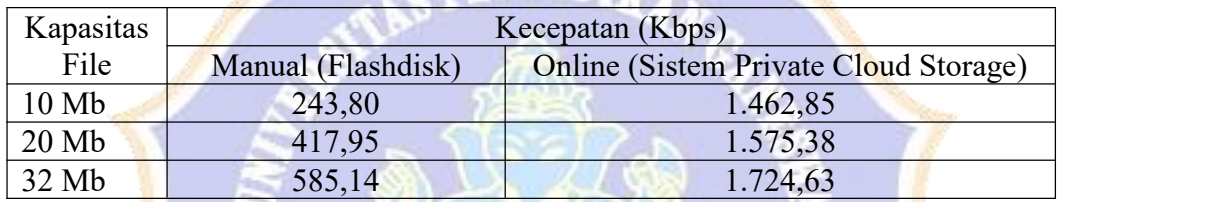

Berdasarkan tabel di atas dapat disimpulkan bahwa kecepatan transfer data menggunakan sistem *private cloud storage* lebih cepat dibandingkan dengan cara manual.

J.

UNDIKSHA

# **Lampiran 14. Dokumentasi**

Dokumentasi Wawancara dengan Kepala Dinas.

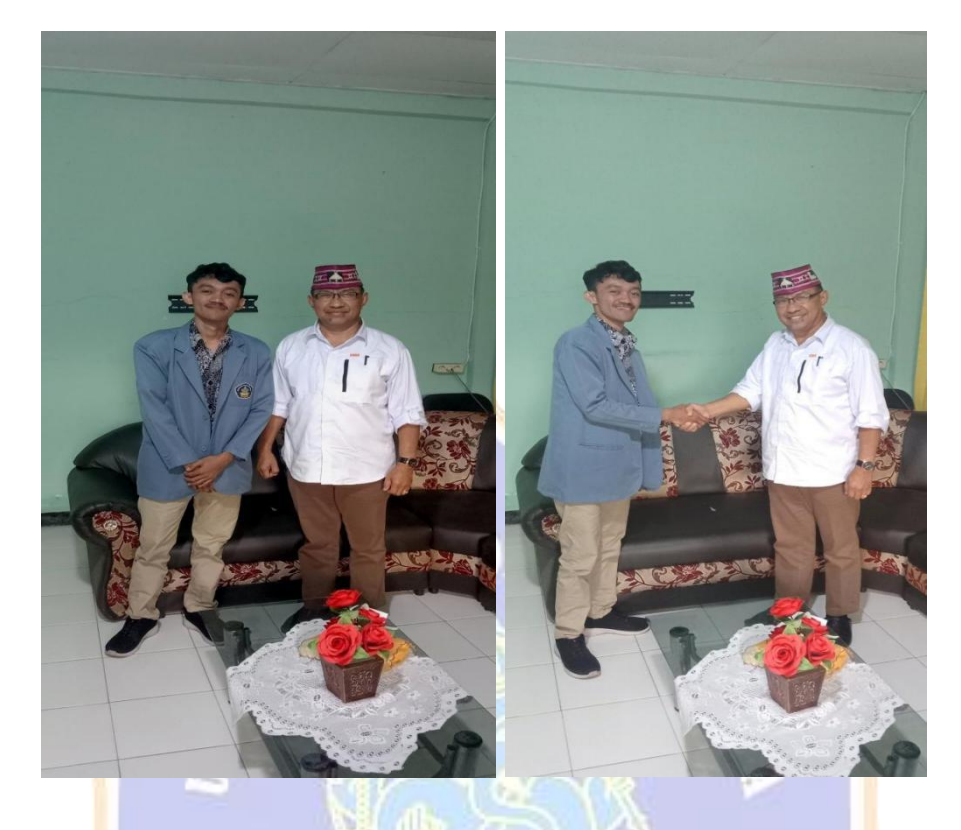

Dokumentasi Pengembangan Nextcloud pada Server Dinas KOMINFO

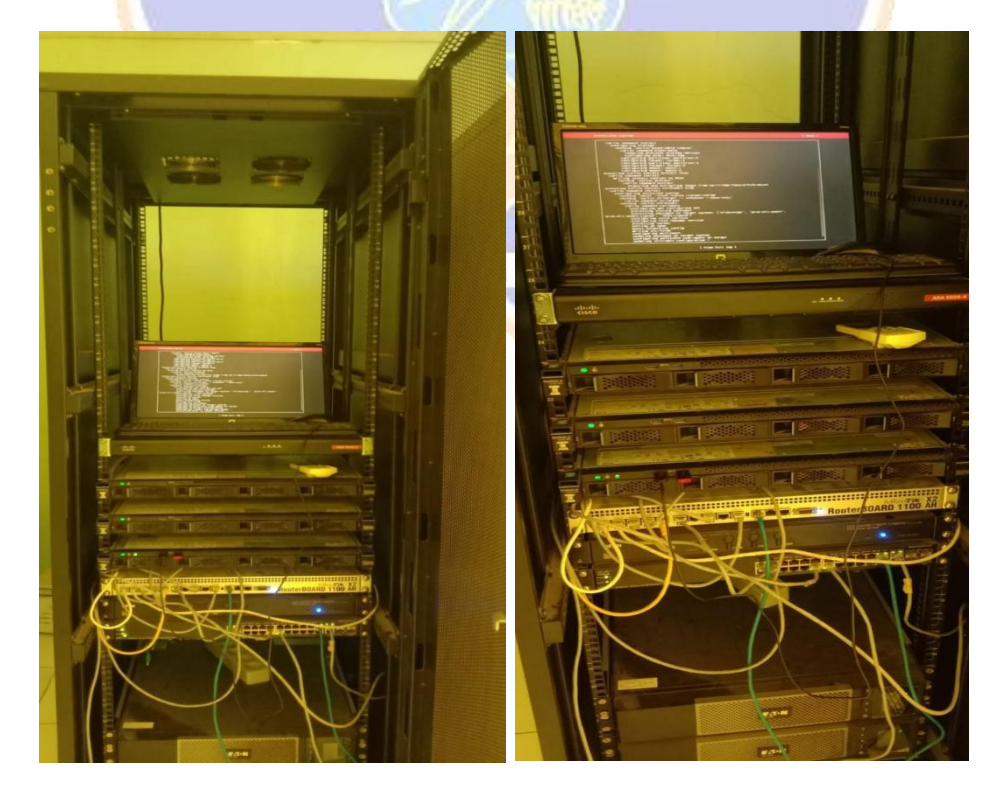

# Dokumentasi Uji *Blackbox*

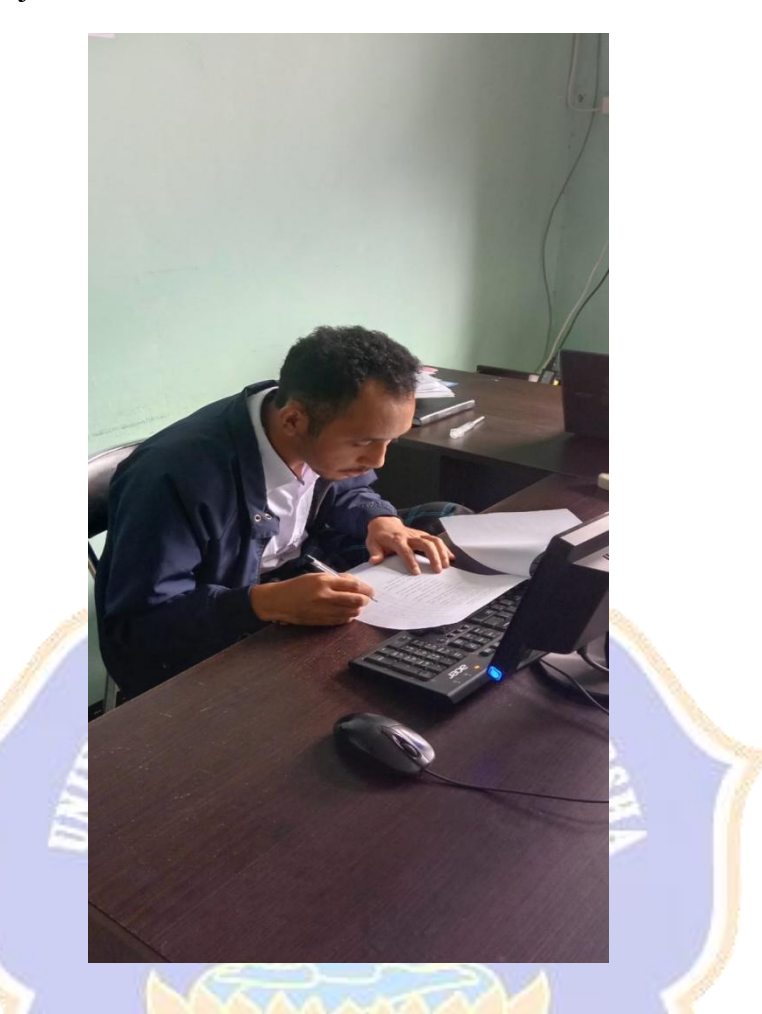

Dokumentasi Implementasi dan Pelatihan Penggunaan Sistem

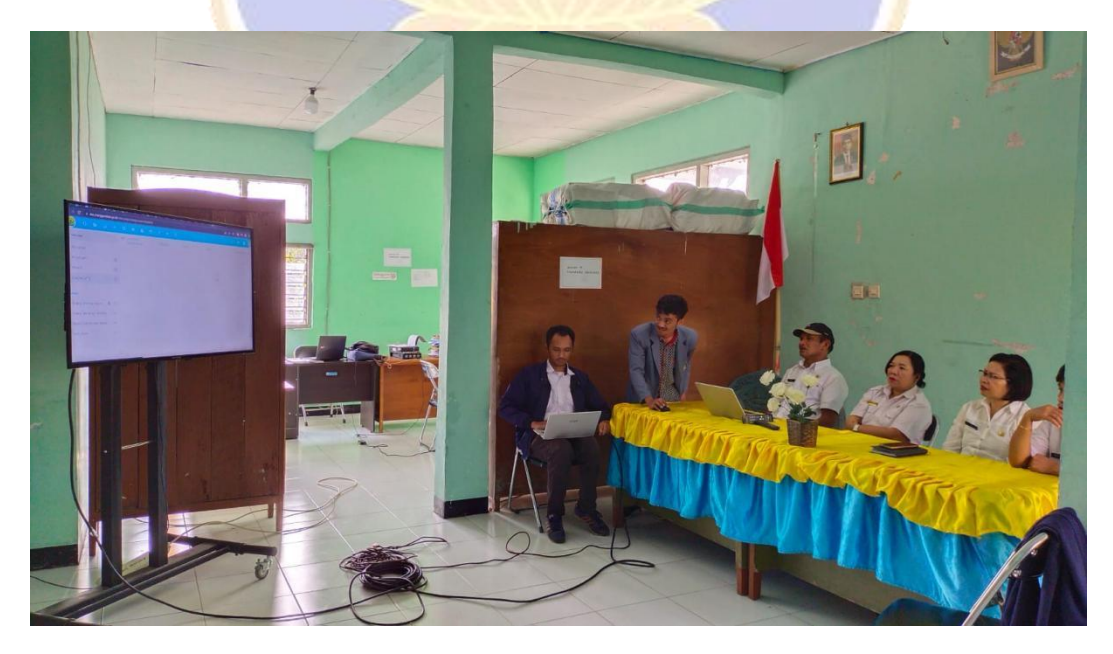

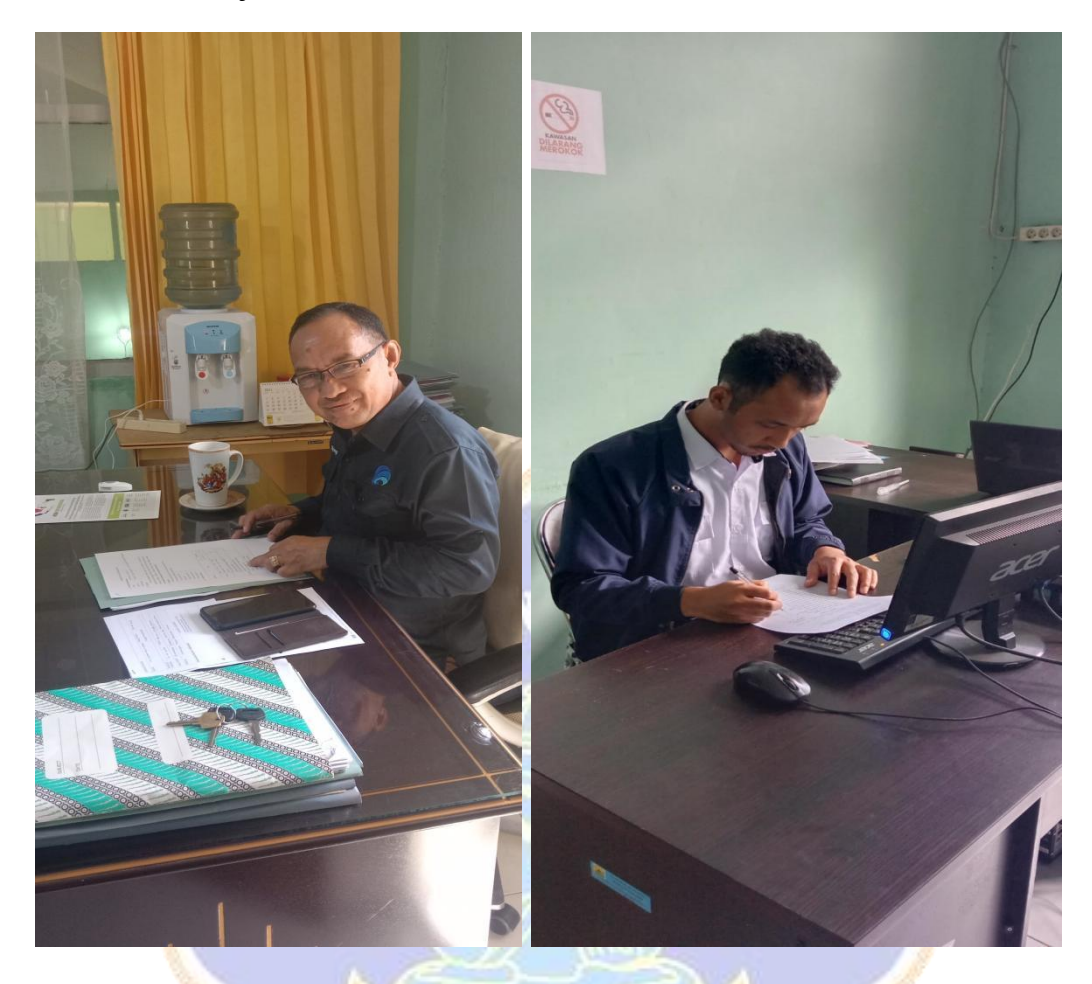

# Dokumentasi Mejawab Kuesioner Evaluasi Sistem

Dokumentasi Uji Kebermanfaatan Sistem *Private Cloud Storage*

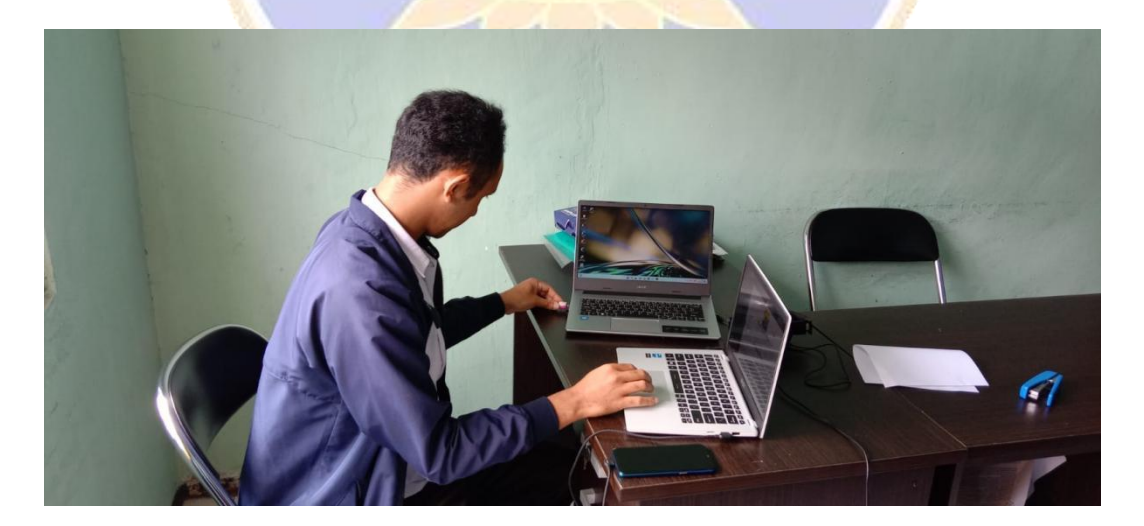